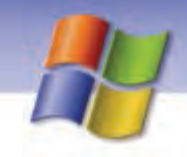

 **سيستم عامل مقدماتي 89 فصل چهارم: مد تيري فا لي ها <sup>و</sup> پوشه ها <sup>و</sup> درا وي**

### **3-3-4 انواع فايلها**

فايلها داراي انواع مختلفي هستند كه به دو دسته فايلهاي اجرايي و فايلهاي غير اجرايي تقسيم ميشوند.

- فايلهاي **اجرايي** داراي پسوندهاي Exe، Com و Bat هستند.
- فايلهاي **غير اجرايي** ميتوانند شامل دادههاي متني، صوتي، تصويري ، فيلم و ... باشند.

### **آيا ميدانيد كه . . .**

فايلها ميتوانند روي كدام حافظههاي جانبي ذخيره شوند؟ **پاسخ:** به عنوان مثال فايلهايي با پسوند Bmp، Jpg و Tif حاوي تصوير هستند و فايلهايي با پسوند Dat حاوي فيلمهاي ويدئويي ميباشند كه به علت حجم بالاي آنها معمولاً روي ديسك سخت، CD، DVD و فلش ديسك ذخيره ميشوند. اما فايل هاي Txt كه شامل متنهاي تايپ شدهي معمولي هستند به علت اينكه داراي حجم كمي هستند علاوه بر ذخيره شدن روي حافظههاي جانبي ذكر شده ميتوانند بر روي فلاپي ديسك نيز ذخيره شوند.

هر فايل يا پرونده در ويندوز با توجه به نوع و محتواي آن داراي نشانه يا آيكن مخصوصي است كه در جدول 1-4 به چند نمونه از آنها اشاره شده است.

#### جدول 1-4 نمونههايي از انواع فايلها

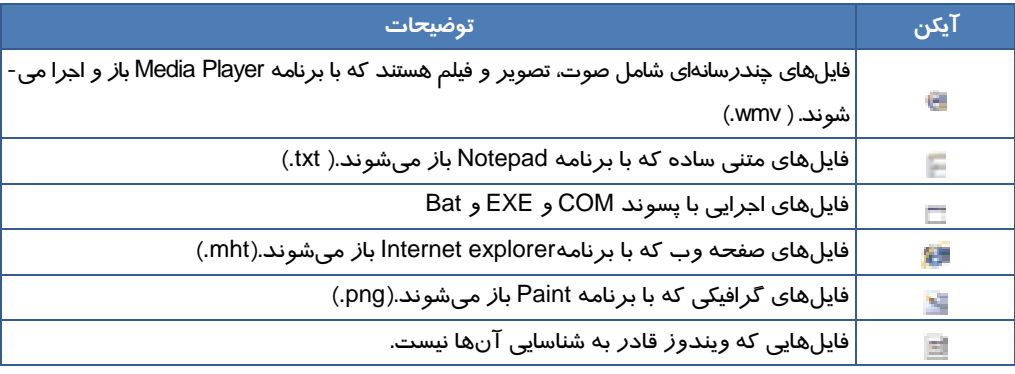

براي باز كردن يك فايل يا پوشه به يكي از روشهاي زير عمل كنيد:

**روش اول:** روي موضوع مورد نظر دابل كليك كنيد.

 **روش دوم:** روي موضوع مورد نظر كليك راست كنيد و از منوي باز شده گزينه Open را انتخاب نماييد. بايد توجه داشته باشيد كه بعضي از فايلها براي اجرا شدن نياز به نرمافزار مخصوص به خود دارند و ويندوز برخي از فايلها را در برنامهي پيش فرضي كه ميشناسد باز ميكند.

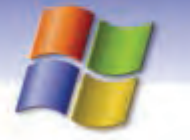

**90 شماره استاندارد سازمان آموزش فني <sup>و</sup> حرفهاي كشور 4/1/ -42/24 3**

## **تمرين 4-4**

پوشه pictures My را از داخل پوشه Documents My باز كنيد سپس يكي از فايلهاي آن را به دلخواه باز نماييد.

اگر بخواهيد فايل را در برنامهي ديگري غير از برنامه پيش فرض ويندوز باز كنيد كافي است روي فايل كليك راست كنيد و از منوي ظاهر شده گزينه with Open را انتخاب نماييد سپس از زير منوي باز شده برنامهاي را كه ميخواهيد انتخاب نماييد تا فايل در آن برنامه كاربردي باز شود. در صورتي كه در ليست برنامهها، برنامهي مورد نظر شما يافت نشد ميتوانيد گزينه program Choose را انتخاب كنيد (شكل .)7-4

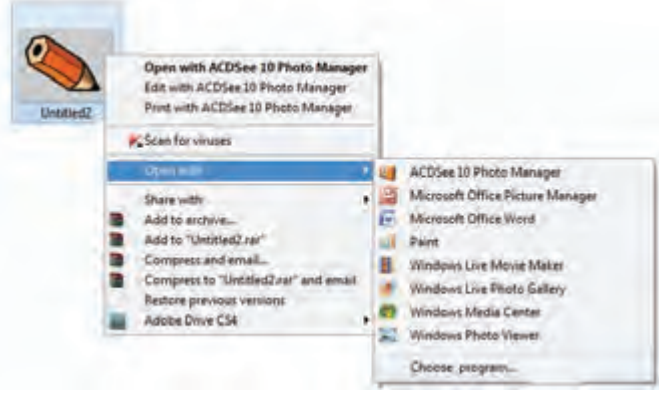

شكل 7-4 نحوه باز كردن فايل در برنامه مورد نظر

سپس از كادر باز شده برنامهي مورد نظر را برگزينيد (شكل ٨−٤).

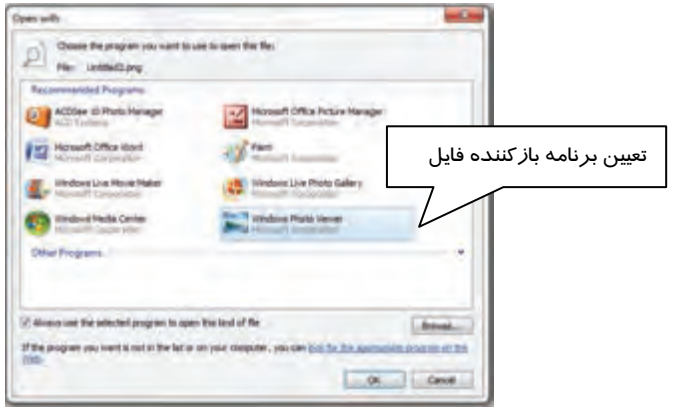

شكل 8-4 تعيين برنامه باز كننده فايل مورد نظر

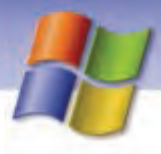

 **سيستم عامل مقدماتي 91 فصل چهارم: مد تيري فا لي ها <sup>و</sup> پوشه ها <sup>و</sup> درا وي**

## **تمرين 5-4**

يك فايل تصويري از زير پوشه pictures My واقع در پوشه Documents My را در برنامه Paint باز كنيد.

## **4-4 مديريت و بازيابي فايل هاها و پوشه**

شما ميتوانيد در ويندوز براي دسترسي آسان و مديريت فايلها و پوشهها و ساير منابع كامپيوتر از برنامههاي زير استفاده نماييد.

#### **Windows explorer برنامه 1-4-4**

اين برنامه محتواي كامپيوتر را به شكل گرافيكي و با ساختار سلسله مراتبي يا درختي نمايش ميدهد.

براي باز كردن برنامه explorer Windows يكي از روشهاي زير را به كار ببريد:

- **روش اول:** استفاده از مسيرexplorer programsAccessoriesWindows StartAll
	- **روش دوم :** كليك راست روي دكمه Start و انتخاب Explorer يا روي Computer My
		- **روش سوم:** فشردن هم زمان كليدهاي E +

در اين صورت پنجره برنامه Windows explorer باز ميشود (شكل ۹-٤).

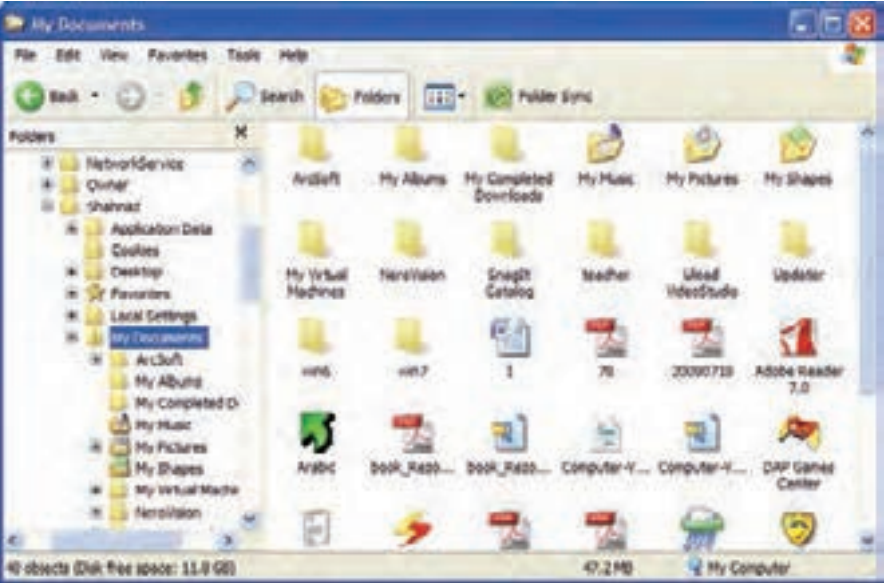

شكل 9-4 برنامه *Explorer Windows*

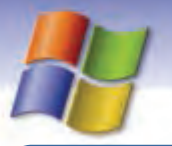

**92 شماره استاندارد سازمان آموزش فني <sup>و</sup> حرفهاي كشور 4/1/ -42/24 3**

**نكته:** با كليك روي هر پوشه از ساختار درختي، محتواي آن پوشه (فايلها و زيرپوشهها) در سمت راست پنجره نشان داده ميشود.

#### **My Computer برنامه 2-4-4**

يكي از مهمترين ابزارهاي موجود در ويندوز برنامه My Computer است كه مديريت و دسترسي به منابع سختافزاري و نرمافزاري كامپيوتر و همچنين سازماندهي فايلها و پوشهها در اين برنامه به راحتي انجام ميپذيرد.

براي باز كردن پنجره My Computer يكي از روشهاي زير را به كار ببريد:

- **روش اول:** كليك روي دكمه Start سپس انتخاب Computer My
- **روش دوم:** دابل كليك روي آيكن Computer My واقع در دسكتاپ

پس از باز شدن پنجره، سمت راست آن درايوها، پوشهها و فايلها قابل مشاهده است و سمت چپ Pane Tasks نمايش داده مي شود (شكل -10 .)4

**نكته:** بسته به موضوعي كه از سمت راست پنجره انتخاب ميكنيد گزينههاي موجود در Task Pane تغيير ميكنند.

| 23.00      | ■ 200 200 日本 日本 201        |           |                   |
|------------|----------------------------|-----------|-------------------|
| 5 m loques | <b>His Marchae Richard</b> |           | $E.$ E3 $\mu$     |
|            |                            |           |                   |
| actual and |                            | etter (b) |                   |
|            |                            |           |                   |
| в          |                            |           |                   |
|            |                            |           |                   |
|            |                            |           | <b>STATISTICS</b> |

شكل -10 4 پنجره *Computer My*

با انتخاب يك پوشه از سمت راست پنجره، ناحيه Tasks شامل قسمتهايي است كه در جدول 2-4 آمده است.

جدول 2-4 شرح برخي از وظيفههاي كادر *Tasks* در پنجره *Computer My*

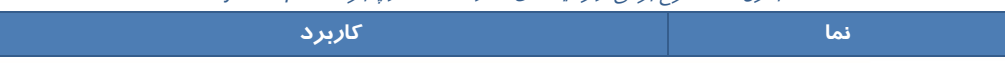

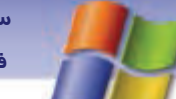

 **سيستم عامل مقدماتي** 

**93 فصل چهارم: مد تيري فا لي ها <sup>و</sup> پوشه ها <sup>و</sup> درا وي**

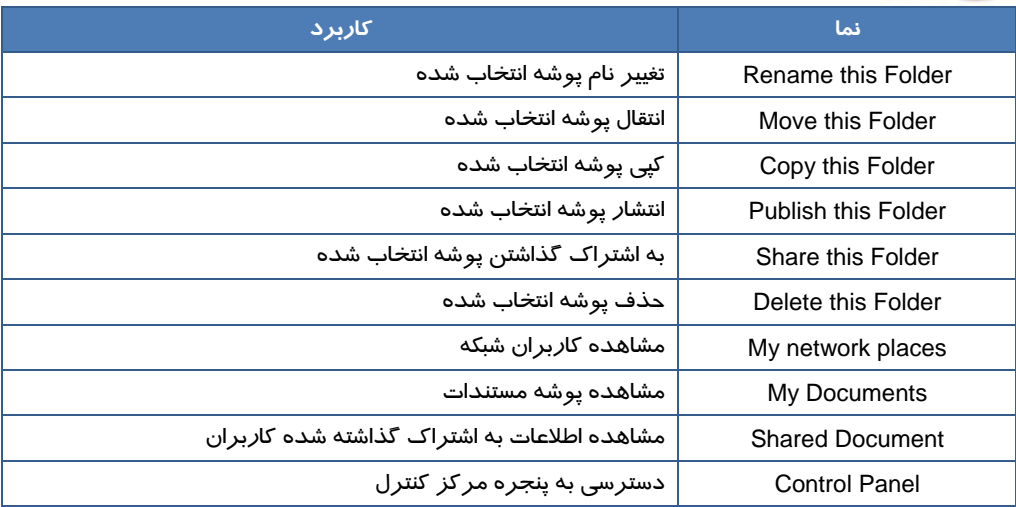

### **3-4-4 روشهاي نمايشمحتواي هاپنجره**

براي تغيير نحوه نمايش فايلها و پوشهها و به طور كلي محتواي پنجرههاي Computer My يا Windows explorer بايد به يكي ا*ز ر*وشهاي *ز*ير عمل كنيد (شكل 11-٤):

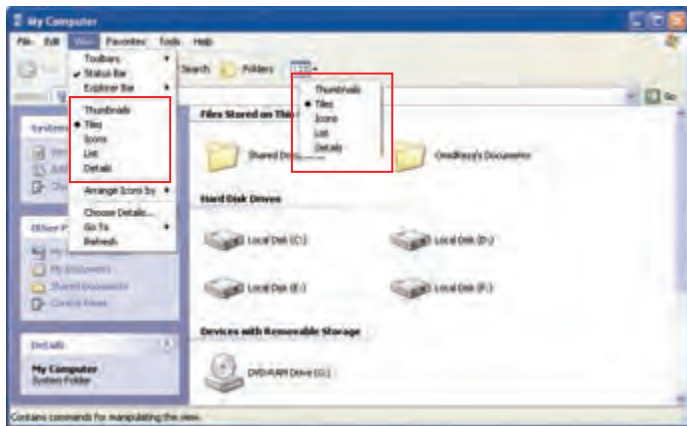

شكل 11-٤ نحوه نمايش فايلها و پوشهها

- **روش اول:** كليك روي دكمه View واقع در نوار ابزار پنجره مورد نظر
- **روش دوم:** كليك روي منوي View از نوار منو و انتخاب گزينه مورد نظر

روشهاي نمايش فايلها و پوشهها در جدول 3-4 آمده است.

جدول 3-4 روشهاي نمايش محتويات پنجره

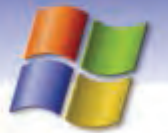

**94 شماره استاندارد سازمان آموزش فني <sup>و</sup> حرفهاي كشور 4/1/ -42/24 3**

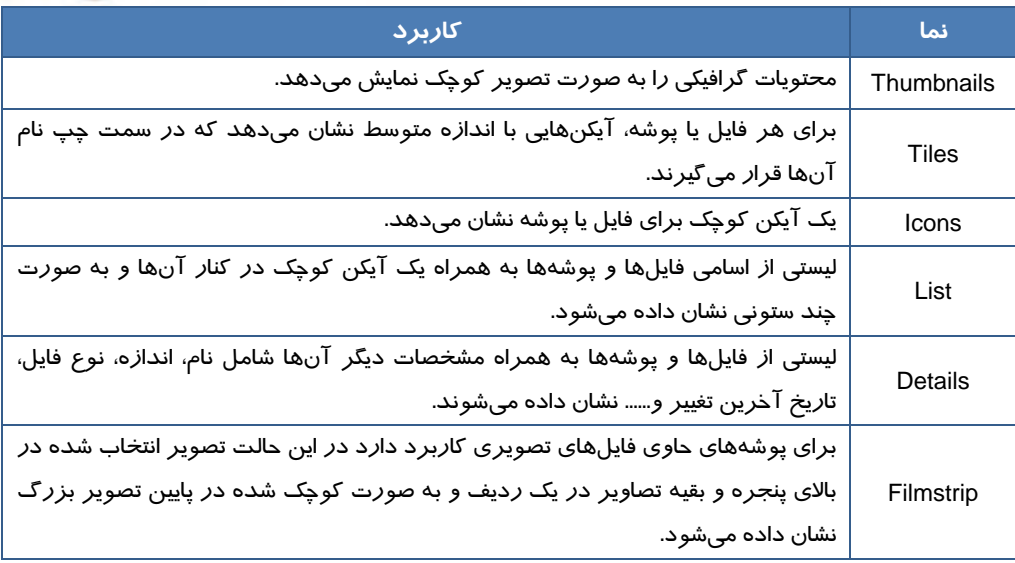

## **تمرين 6-4**

محتواي پوشه Windows را در نماهاي مختلف مشاهده كنيد.

#### **4-4-4 ساختن پوشه**

همان طور كه گفته شد به منظور سازماندهي و افزايش سرعت و دسترسي آسان به فايلها از پوشهها استفاده ميشود. در اين بخش دو روش براي ساختن پوشه جديد ذكر شده است كه عبارتند از:

- **روش اول:**
- روي فضاي خالي پنجره يا دسكتاپ كليك راست كنيد (شكل 12 -4 ).
	- 1- گزينه New را از ليست باز شده انتخاب كنيد.
		- 2- روي گزينه Folder كليك كنيد.
- -3 نامي براي پوشه ايجاد شده تايپ كنيد و سپس كليد Enter را فشار دهيد يا در فضاي خالي پنجره كليك كنيد.
	- **روش دوم:**
- 1- پنجرهاي را كه ميخواهيد پوشه در آن ايجاد شود، باز كنيد.
- كنيد انتخاب را Make a new Folder گزينه File and Folder tasks قسمت از Task Pane بخش در 2- سپس نام پوشه را تايپ نماييد(شكل ۱۳-٤).

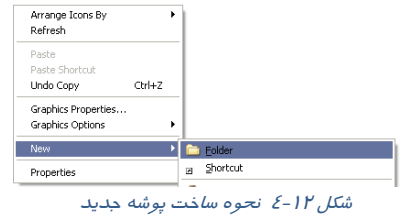

 $\overline{\phantom{a}}$ 

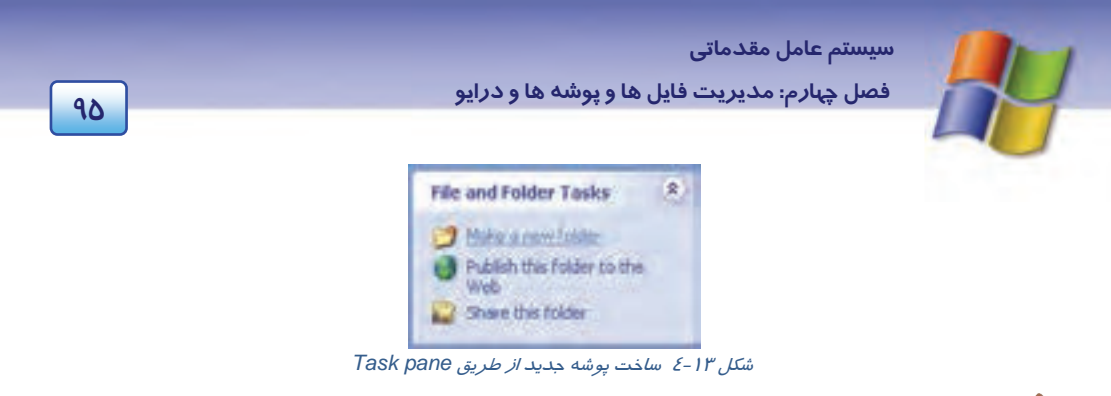

 **تمرين -7 4** 

چگونه ميتوان از طريق منوي File يك پوشه جديد ساخت؟

## ني تمرين **∖−ع**

ساختار درختي زير را در پوشه My Document ايجاد كنيد، سپس آن را در پنجره Windows explorer مشاهده كنيد.

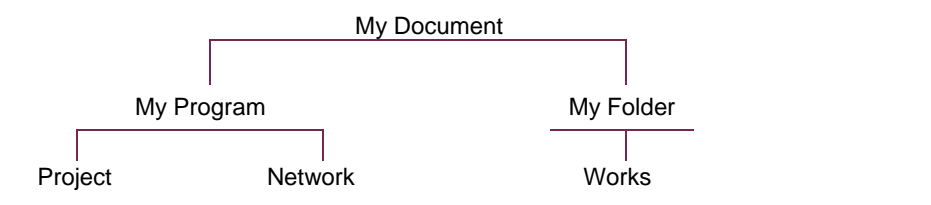

### **5-4-4 ايجاد فايل جديد**

براي ساخت فايلهاي گوناگون بايد از برنامههاي كاربردي ويندوز استفاده كرد سپس فايل را تحت يك نام در برنامه ذخيره (Save (نمود كه پس از اين عمل فايل به وجود خواهد آمد. براي اين منظور به روش زير عمل كنيد:

- 1- در فضاي خالي محلي كه ميخواهيد فايل را در آن بسازيد كليك راست كنيد، اين محل ميتواند صفحه دسكتاپ، ريشه درايو و يا يك پوشه باشد (شكل ١٤-٤).
- 2- پس از انتخاب گزينهي New ، از ليست ظاهر شده نوع فايل مورد نظر خود را انتخاب نماييد.

3- نام فايل مورد نظر را تايپ و كليد Enter را

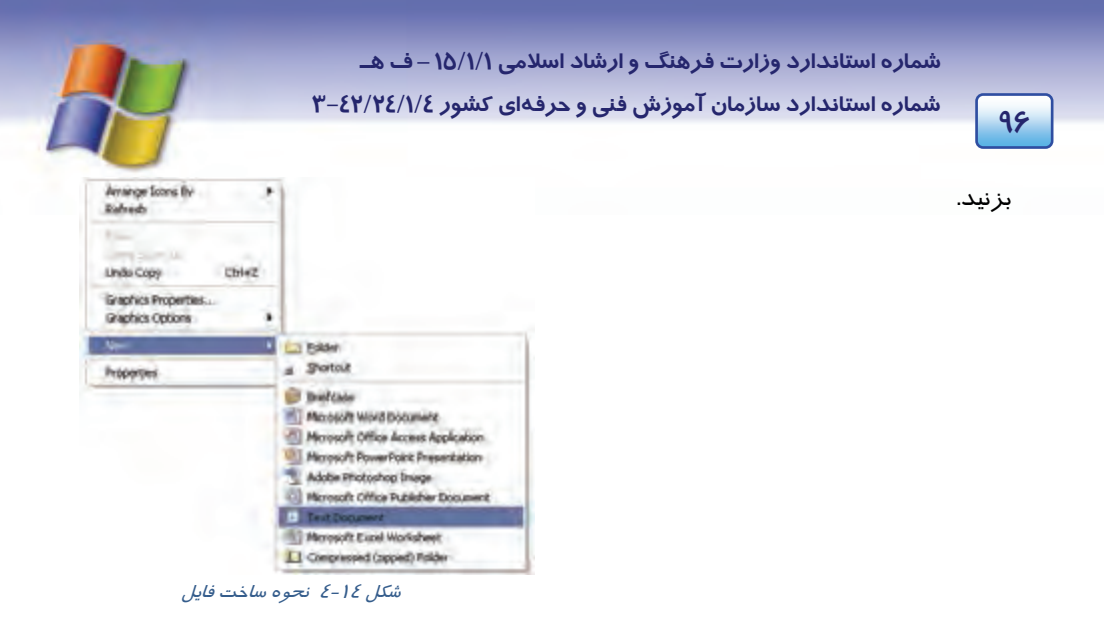

- 4- روي فايل ايجاد شده دابل كليك كنيد تا فايل در برنامه كاربردي مربوطه باز شود، سپس محتواي آن را وارد كنيد.
	- 5- در برنامه مورد نظر از منوي File گزينه Save را انتخاب كنيد تا محتواي فايل ذخيره شود.
		- 6- فايل را ببنديد.

**مثال:** فايلي به نام Test با برنامه Notepad در دسكتاپ ايجاد كنيد.

- 1- ابتدا روي فضاي خالي دسك تاپ كليك راست كنيد سپس از منوي New گزينه Document Text را انتخاب نماييد.
	- 2- نام فايل مورد نظر را كه كلمه Test است تايپ كنيد و كليد Enter را بزنيد.
		- 3- فايل را باز نماييد و محتواي دلخواهي براي آن وارد كنيد.
			- 4- فايل را ذخيره كنيد (Save → File(.
				- 5- برنامه را ببنديد.

## **تمرين 9-4**

فايلي به نام Classroom با محتواي نام و نام خانوادگي 5 دانش آموز را با برنامه Notepad در دسكتاپ ايجاد كنيد.

### **6-4-4 تغيير نام پوشه هاها و فايل**

براي تغيير نام فايل، پوشه و آيكن كافي است روي آن كليك كنيد تا انتخاب شود سپس يكي از روشهاي زير را به كار ببريد:

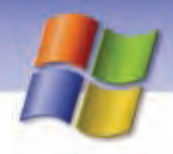

 **سيستم عامل مقدماتي 97 فصل چهارم: مد تيري فا لي ها <sup>و</sup> پوشه ها <sup>و</sup> درا وي**

- **روش اول:** پس از كليك راست روي موضوع مورد نظر ، از منوي ظاهر شده گزينه Rename را انتخاب كنيد سپس نام جديد را وارد نماييد و كليد Enter را فشار دهيد.
	- **روش دوم:** كليد 2F از صفحه كليد را فشار دهيد و نام جديد را تايپ كنيد.

## **تمرين -10 4**

نام فايل Classroom در تمرين 9-4 را به Office تغيير دهيد.

#### **7-4-4 نحوه انتخاب پوشه هاها و فايل**

براي انجام هر عملياتي نظير كپي، انتقال ، حذف و ... ابتدا بايد موضوع (فايل يا پوشه) مورد نظر را انتخاب كنيد. براي انتخاب موضوعهاي مختلف يكي از روشهاي زير را به كار بريد:

- يك بار كليك روي يك فايل يا يك پوشه
- براي انتخاب گروهي موضوعهاي متوالي ابتدا با ماوس روي اولين موضوع كليك كنيد سپس كليد Shift صفحه كليد را پايين نگاه داريد و روي آخرين موضوع نيز كليك نماييد.
- براي انتخاب گروهي فايلها و پوشههاي متوالي (پشت سر هم) با پايين نگاه داشتن دكمه سمت چپ ماوس دور آنها يك كادر انتخاب ايجاد كنيد سپس دكمه ماوس را رها كنيد به اين ترتيب موضوعهاي درون كادر به حالت انتخاب در ميآيند.
- براي انتخاب گروهي موضوعهاي غيرمتوالي (غير همجوار) و به صورت جدا از هم قرار دارند كافي است ابتدا روي موضوع اول كليك كنيد سپس كليد Ctrl را پايين نگاه داشته و روي موضوعهاي بعدي كليك نماسد.
- براي انتخاب همهي موضوعهاي موجود در پنجره كافي است كليدهاي A + Ctrl را فشار دهيد يا از منوي Edit گزينه all Select را برگزينيد.

**نكته:** براي خارج كردن موضوعات از حالت انتخاب، كافي است روي بخش ديگري از پنجره كليك نماييد.

## **تمرين 11 -4**

بخشي از فايلها و پوشههاي هم جوار پنجره Documents My را انتخاب سپس موضوعهاي غير هم جوار همان پنجره را نيز انتخاب كنيد.

**98 شماره استاندارد سازمان آموزش فني <sup>و</sup> حرفهاي كشور 4/1/ -42/24 3**

### **8-4-4 كپي پوشه هاها و فايل**

براي كپي و نسخهبرداري فايلها و پوشهها از يك محل به محل ديگر از روشهاي زير استفاده كنيد.

- **روش اول:** 1- كليك راست روي موضوع يا موضوعهاي انتخاب شده 2- انتخاب گزينه Copy از ليست باز شده 3- كليك راست در مقصد و انتخاب گزينه Paste در اين صورت كادري باز ميشود كه عمل كپي را نشان ميدهد. **روش دوم:** 1- انتخاب موضوعهايي كه ميخواهيم كپي شوند. 2- كليك روي دكمه Copy از نوار ابزار پنجره مبدأ. 3- براي قرار دادن موضوعها در محل جديد دكمه Paste را از نوار ابزار انتخاب كنيد. **روش سوم:**
	- 1- انتخاب موضوعهايي كه ميخواهيم كپي شوند. 2- فشردن كليدهاي C + Ctrl در محل مبدأ 3- فشردن كليدهاي v + Ctrl در محل مقصد

**روش چهارم:**

 1- انتخاب موضوعهايي كه ميخواهيم كپي شوند. 2- انتخاب گزينه Copy از منوي Edit 3- در محل مقصد انتخاب گزينه Paste از منوي Edit

## **تمرين 12 -4**

فايل دلخواهي را از پوشه Windows به پوشهاي به نام Book ) پوشه را ابتدا در دسكتاپ ايجاد كنيد ) كپي نماييد.

#### **1-8-4-4 كپي با دستور to Send**

يكي از روشهاي ساده و سريع كپي اطلاعات استفاده از to Send است. كافي است موضوع يا موضوعهاي

مورد نظر را انتخاب كنيد سپس به صورت زير عمل كنيد:

1- روي موضوع دلخواه كليك راست كنيد.

-2 پس از انتخاب گزينه to Send مقصد مورد نظر را انتخاب نماييد ( شكل -15 )4 .

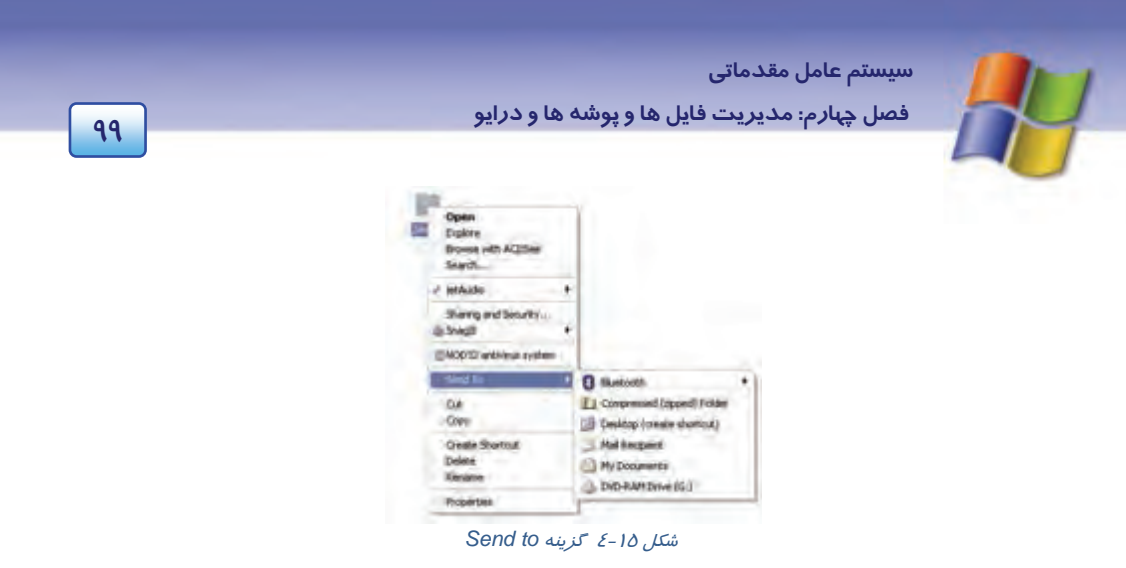

## **تمرين -13 4**

يك فايل دلخواه از پوشه Windows را با فرمان to Send به پوشه documents My كپي كنيد.

### **9-4-4 انتقال پوشه هاها و فايل**

جابهجايي موضوعها از يك محل به محل ديگر به طوري كه ديگر در محل مبدأ نباشند را انتقال ميگويند. براي اين منظور از روشهاي زير استفاده كنيد:

شكل 16 -4 انتقال پوشه

 $\overline{C}$ Copy (Paste) 2 Create Shortcut Delete Rename Properties

- **روش اول:**
- 1- روي موضوع يا موضوعهاي انتخابي كليك راست كنيد.
	- 2- گزينه Cut را انتخاب كنيد (شكل 16 -4 ).
- 3- در محل مقصد كليك راست كنيد سپس گزينه Paste را انتخاب نماييد.

#### **روش دوم:**

- 1- انتخاب موضوعهاي مورد نظر
- 2- فشردن كليد هاي X + Ctrl در محل مبدأ
- 3- فشردن كليدهاي V + Ctrl در محل مقصد
	- **روش سوم:**
	- 1- انتخاب موضوع يا موضوعهاي مورد نظر
		- 2- انتخاب دكمه Cut از نوار ابزار
		- 3- انتخاب دكمه Paste از نوار ابزار

**100 شماره استاندارد سازمان آموزش فني <sup>و</sup> حرفهاي كشور 4/1/ -42/24 3**

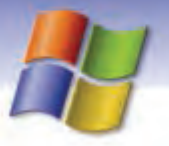

#### **روش چهارم:**

 1- انتخاب موضوعاتي كه ميخواهيم منتقل شوند. 2- انتخاب گزينه Cut از منوي Edit 3- در محل مقصد انتخاب گزينه Paste از منوي Edit

### **آيا مي دانيد كه . . .**

عمل كپي و انتقال با ماوس(در صورتي كه درايو مبدأ و مقصد متفاوت نباشند) به چه صورت انجام مي- گيرد؟

اگر موضوع انتخابي را با ماوس به مقصد درگ كنيد آن موضوع منتقل ميشود و اگر هنگام درگ كليد Ctrl را نيز نگه داريد عمل كپي صورت ميگيرد.

## **تمرين -14 4**

پوشه Book واقع در دسكتاپ را به درايو :D منتقل كنيد.

### **-10 -4 4 حذف پوشه هاها و فايل**

به منظور حذف و پاك كردن پوشهها و فايلها ابتدا بايد آنها را انتخاب كنيد سپس يكي از روشهاي زير را به كار ببريد:

- **روش اول :** دكمه Delete از نوار ابزار را كليك كنيد.
- **روش دوم:** پس از كليك راست روي موضوع انتخابي گزينه Delete را انتخاب كنيد.
- **روش سوم:** موضوع انتخابي را به روش Drap & Drag به داخل سطل بازيافت (Bin Recycle (بيندازيد . در اين روش كادر تاييد عمل حذف باز نميشود.

پس از اين كه يكي از روشهاي ذكر شده را براي حذف موضوع مورد نظر انجام داديد، كادري (شكل 17 -4 ) ظاهر خواهد شد كه از شما خواسته ميشود حذف فايلها و پوشهها را تأييد كنيد. در صورت اطمينان روي دكمه Yes كليك كنيد. بعد از انتخاب دكمه Yes، فايلها و پوشههاي حذف شده به داخل سطل بازيافت منتقل مي شوند.

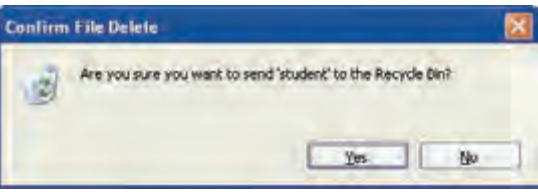

شكل -17 4 كادر تائيد حذف

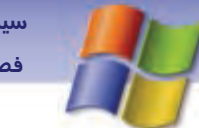

 **سيستم عامل مقدماتي 101 فصل چهارم: مد تيري فا لي ها <sup>و</sup> پوشه ها <sup>و</sup> درا وي**

هر كدام از روش هاي ذكر شده براي حذف، حذف منطقي ناميده ميشود بدين معني كه اطلاعات به صورت واقعي حذف نميشوند بلكه فقط نام آنها از مسير مربوطه پاك ميشود و ميتوان دوباره آنها را از Bin Recycle به محل اوليه خود بازگرداند.

**نكته:** اگر بخواهيد فايلها و پوشهها كاملاً از سطح ديسك پاك شوند و حذف فيزيكي انجام شود كافي است پس از انتخاب موضوع مورد نظر كليه روشهاي حذف را همراه با فشار دادن كليد Shift از صفحه كليد انجام دهيد، در اين حالت ديگر قابل بازيابي نخواهند بود.

## **تمرين15 -4**

تمرينهاي زير را انجام دهيد. الف) در پوشه Documents My يك پوشه به نام خودتان ايجاد كنيد. ب) نام پوشه را به 471 تغيير دهيد. ج) پوشه را حذف (منطقي) نماييد.

## **آيا ميدانيد كه . . .**

موضوعهايي كه از روي درايو فلاپي ديسك حذف ميشوند، قابل بازيابي نيستند زيرا اين ديسكها سطل بازيافت ندارند تا اطلاعات را به طور موقت نگه دارند.

#### **11 -4-4 مشاهده خصوصيات فايل و پوشه**

براي مشاهده يا تغيير ويژگيهاي فايل يا پوشه در ويندوز ابتدا بايد موضوع مورد نظر را انتخاب كنيد سپس به يكي از روشهاي زير عمل كنيد:

- **روش اول:** دكمه Properties را از نوار ابزار كليك كنيد.
- **روش دوم :** پس از كليك راست روي موضوع انتخابي گزينهي Properties را انتخاب كنيد در اين صورت يك كادر محاورهاي به صورت زير باز ميشود (شكل ١٨-٤) كه در اين كادر ميتوان ويژگيهاي فايل يا پوشه را مشاهده نمود.
	- **روش سوم :** فشردن همزمان كليدهاي Enter + Alt

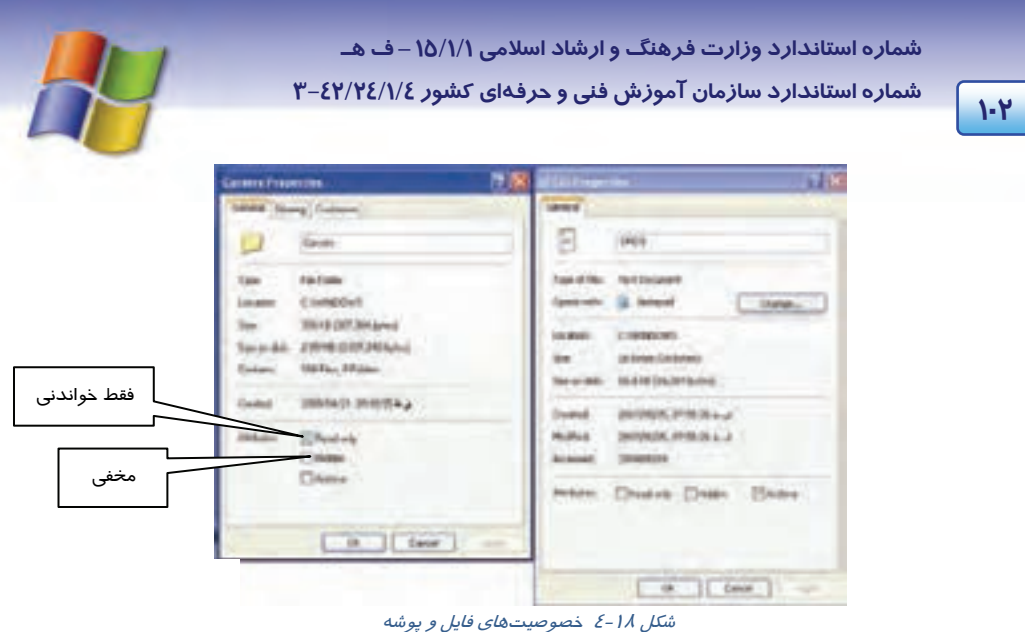

### **-5 4 سطل بازيافت يا Bin Recycle و خصوصيات آن**

ميتوانيد فايلها، پوشهها و به طور كلي موضوعهايي را كه ديگر مورد نياز نيستند، حذف كنيد . در اين صورت ويندوز به طور پيش فرض اين موضوعات را درون بخشي به نام سطل بازيافت (سطل زباله) يا Bin Recycle قرار مي دهد . سطل بازيافت محلي براي نگهداري موقتي موضوعهاي حذف شده است. براي مشاهده محتواي سطل بازيافت كافي است روي آيكن Bin Recycle واقع در دسكتاپ دابل كليك كنيد تا پنجرهاي مطابق شكل 19 -4 باز شود .

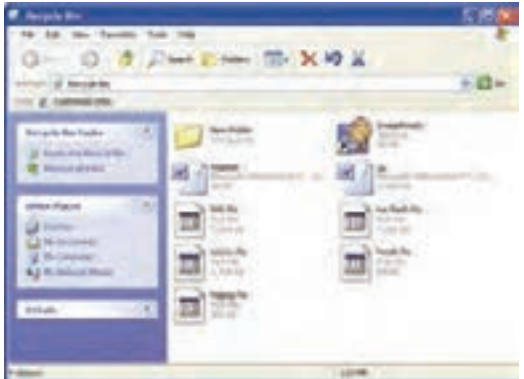

ش*كل 1۹-٤* پنجره س*طل بازياف*ت

 **1-5-4 روشهاي بازيابي فايل هاها و پوشه**

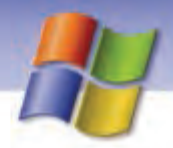

 **سيستم عامل مقدماتي 103 فصل چهارم: مد تيري فا لي ها <sup>و</sup> پوشه ها <sup>و</sup> درا وي**

هنگامي كه از حذف فايل يا پوشهاي منصرف شديد و يا مجدداً به آن نياز پيدا كرديد ميتوانيد آن را از سطل بازيافت به محل اوليه خود بر گردانيد.

البته بايد توجه داشته باشيد تا زماني كه كاربر فايلها و پوشهها را از سطل بازيافت حذف نكرده باشد يا سطل بازيافت پر نشده باشد، اطلاعات درون آن قابل بازيابي خواهد بود.

براي بازيابي محتواي سطل بازيافت به روشهاي زير عمل كنيد:

- **روش اول:** روي آيكن Bin Recycle از دسكتاپ دابل كليك كنيد تا پنجره آن باز شود سپس موضوع مورد نظر را انتخاب كنيد و از منوي فايل گزينه Restore را انتخاب نماييد.
- **روش دوم:** در قسمت Pane Task از بخش Tasks Bin Recycle گزينه item this Restore را انتخاب كنيد(شكل ٢٠-٤) در اين صورت فايل يا پوشه انتخاب شده بازيابي خواهد شد.

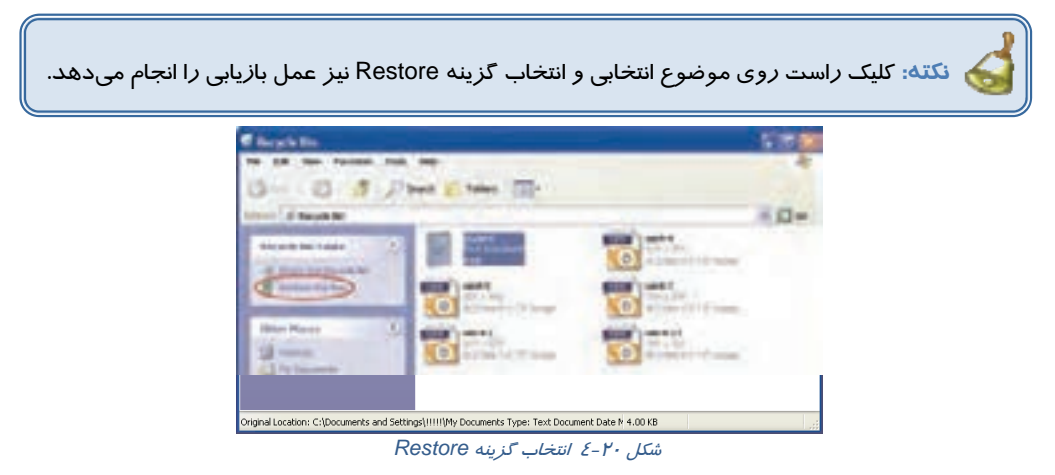

 **روش سوم:** اگر بخواهيم تمامي موضوعهاي حذف شده بازيابي شوند، بدون انتخاب آنها، گزينه Restore items all را از كادر Tasks انتخاب كنيد.

## **تمرين 16 -4**

الف) پوشهاي به نام خودتان در دسكتاپ ايجاد كنيد. ب) فايلي به نام TXT1. A در دسكتاپ ايجاد كنيد. ج) فايل را به داخل پوشه كپي كنيد. د) فايل و پوشه ايجاد شده را حذف كنيد. ه) پوشه حذف شده را بازيابي كنيد.

**2-5 - 4 حذف محتويات سطل بازيافت** 

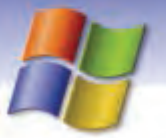

**104 شماره استاندارد سازمان آموزش فني <sup>و</sup> حرفهاي كشور 4/1/ -42/24 3**

هنگامي كه موضوعات موجود د*ر* سطل با*ز*يافت *را حذف كنيد در اين صور*ت حذف فيزيكي *رخ* ميدهد يعني فايلها و پوشهها از سطح ديسك پاك ميشوند و ديگر قابل بازيابي نخواهند بود. براي انجام اين كار به روشهاي زير عمل كنيد:

- **روش اول :** پس از كليك راست روي آيكن Bin Recycle ) بدون باز كردن آن) و گزينه Recycle Empty Bin را انتخاب كنيد سپس از كادر تائيد عمل حذف، دكمه Yes را فشار دهيد. با اين عمل محتواي سطل بازيافت پاك خواهد شد.
- **روش دوم :** پس از بازكردن پنجره سطل بازيافت وم ضوعهاي مورد نظر را انتخاب كنيد سپس از منوي File گزينه Delete را انتخاب كنيد.
- **روش سوم:** پس از بازكردن پنجره Bin Recycle از قسمت tasks Bin Recycle گزينه the Empty Recycle Bin را انتخاب نماييد. پس از تاييد عمل حذف، تمامي موضوعها پاک ميشوند.

#### **3-5-4 تنظيمهاي سطل بازيافت**

هر يك از درايوهاي ديسك سخت داراي سطل بازيافت مخصوص به خود هستند كه وظيفه آنها نگهداري موقت اطلاعات حذف شده است. سطل بازيافت بخشي از ظرفيت هر درايو را به خود اختصاص ميدهد . مقدار پيش فرض ظرفيت Bin Recycle براي هر درايو حداكثر 10 % از فضاي كل آن درايو ميباشد. براي تغيير ظرفيت و مشاهده ويژگيهاي سطل بازيافت، روي آيكن آن كليك راست كنيد سپس گزينه Properties را انتخاب نماييد. در پنجرهي باز شده سربرگ Global را انتخاب كنيد سپس با استفاده از دكمه- ي لغزنده ظرفيت Bin Recycle را براي درايو مورد افزايش دهيد.

**سربرگ Global :** در اين كادر محاورهاي گزينههاي زير وجود دارد ( شكل 21 .)-4

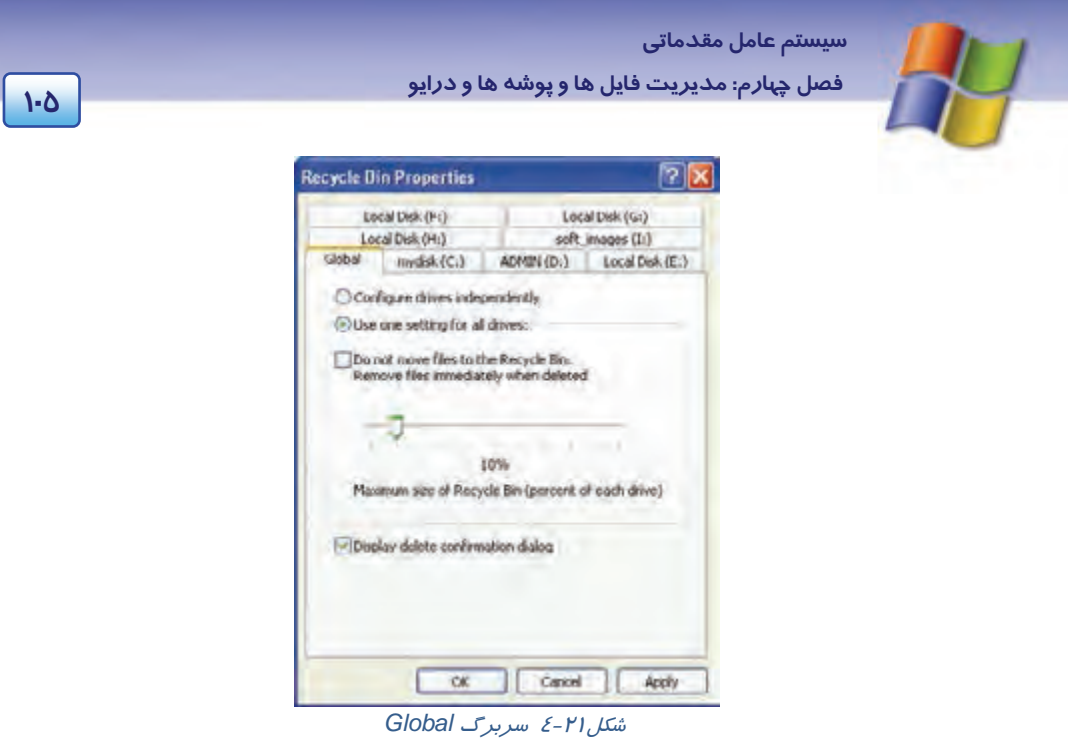

- **dependently in drives Configure:** با انتخاب اين گزينه ميتوانيد براي هر درايو به صورت مجزا ظرفيت سطلهاي بازيافت را تعيين نماييد.
- **drives all for setting one Use :** با انتخاب اين گزينه ميتوانيد بهوسيله لغزنده موجود در اين بخش، تنظيمهاي ظرفيت سطل بازيافت را براي همه درايو ها به طور يكسان تعيين كنيد.
- ،گزينه اين انتخاب با **: Do not move files to the Recycle Bin remove files immediately when deleted** هرگاه موضوعي را حذف كنيد حذف فيزيكي صورت ميگيرد و فايلها ديگر وارد سطل بازيافت نميشوند.
- **dialog confirmation delete Display :** فعال كردن اين كادر، قبل از حذف موضوع، كادر محاورهاي براي تاييد عمل حذف ظاهر خواهد شد.
- **سربرگ ( :C ( disk Local:** در اين سربرگ و سربرگهاي ديگر مربوط به درايو ديسك سخت، فقط گزينه مربوط به حذف فيزيكي وجود دارد كه براي موضوعهاي حذف شده در آن درايو، تنظيم ميشود.

با لغزنده موجود در اين سربرگ نيز ميتوان تعيين كرد كه چند در صد از ظرفيت كل درايو به Bin Recycle اختصاص يابد (شكل 22 .)-4

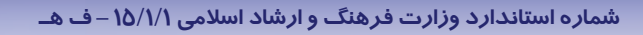

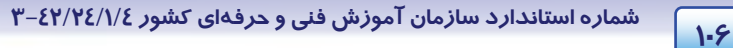

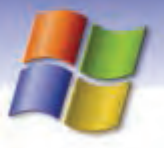

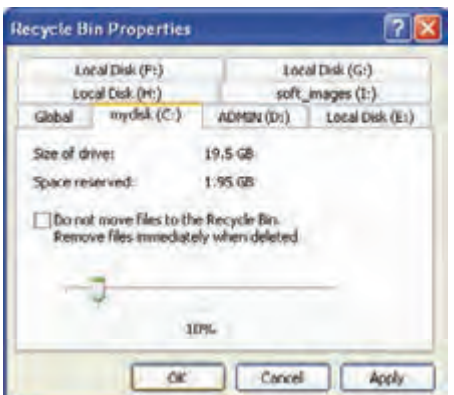

شكل<sup>22</sup> -4 سربرگ درايو *:C*

**نكته:** موضوعهاي حذف شدهي موجود در پنجره Bin Recycle باز يا اجرا نميشود اگر بخواهيد اين عمل را انجام دهيد ابتدا بايد موضوع مورد نظر را Restore نماييد.

## **تمرين -17 4**

تمرينهاي 1 تا 6 را انجام دهيد.

1) دو پوشه به نامهاي Book و Note در درايو D ايجاد نماييد.

2) پوشهها را حذف كنيد.

3) پوشه Book را بازيابي كنيد.

4) پوشه Note را حذف فيزيكي كنيد.

5) ظرفيت سطل بازيافت را براي درايو D به 15 % ظرفيت كل درايو، تغيير دهيد.

6) تنظيمي انجام دهيد كه در هنگام حذف موضوعها، پنجرهاي براي تاييد عمل حذف باز نشود.

### **-6 4 جستجوي فايل هاها و پوشه**

اگر محل ذخيرهسازي فايلها و پوشههاي خاصي را در درايوها فراموش كرديد، ويندوز برنامه قدرتمندي به نام Search را در اختيار كاربران قرار ميدهد تا با داشتن اطلاعات جزيي در مورد فايل يا پوشه بتواند آنها را بيابد . با استفاده از روشهاي زير ميتوان پنجره جستجو (Search (را باز كرد:

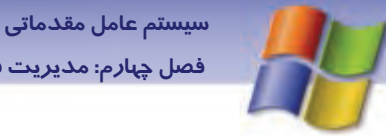

**107 فصل چهارم: مد تيري فا لي ها <sup>و</sup> پوشه ها <sup>و</sup> درا وي**

- **روش اول:** ابتدا روي منوي Start سپس روي گزينه Search كليك كنيد در اين صورت پنجره results Search باز ميشود كه با توجه به اطلاعات مورد جستجو يكي از گزينههاي پانل سمت چپ را انتخاب كنيد.
	- **روش دوم:** فشردن كليد 3F از صفحه كليد.
	- **روش سوم :** كليك روي دكمه Search واقع در نوار ابزار استاندارد.

پس از كليك روي دكمه Search، عمل جستجو آغاز ميشود و در سمت راست پنجره، نتايج جستجو ظاهر ميگردد .

در قسمت سمت چپ پنجره با طرح پرسش ?What do you want to search for از شما میخواهد نحوهی جستجوي خود را تعيين كنيد كه در اين مبحث شيوههاي مختلف آن شرح داده شده است.

#### **1-6-4 جستجوي تصاوير، موزيك و فيلم صوتي**

در صورتي كه به دنبال فايلهاي تصويري، صوتي و ويديويي هستيد گزينه video or music ,Picture را انتخاب كنيد سپس روي دكمه Search كليك نماييد (شكل ٢٣-٤).

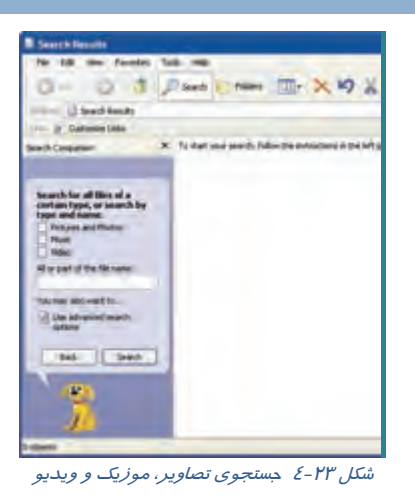

 **2-6-4 جستجوي مستندات**

هرگاه ميخواهيد فايلهاي ايجاد شده توسط برنامهي Office را بيابيد گزينه word Document processing, spreadsheet, etc را انتخاب كنيد و روي دكمه Search كليك نماييد (شكل ٢٤-٤).

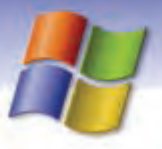

**108 شماره استاندارد سازمان آموزش فني <sup>و</sup> حرفهاي كشور 4/1/ -42/24 3**

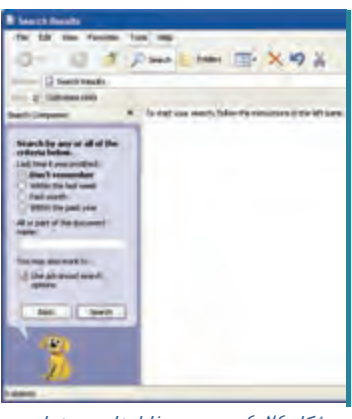

شكل ٢٤-٤ جستجوي فايلهاي مستندات

#### **3-6 - 4 جستجوي فايل هاها و پوشه**

براي يافتن فايل يا پوشه گزينه **Folders and files All** را كليك نماييد در اين صورت قسمت سمت چپ تغيير ميكند و ميتوانيد مشخصات فايل يا پوشه مورد جستجو را تعيين كنيد سپس روي دكمه Search كليك نماييد (شكل 25 -4 ).

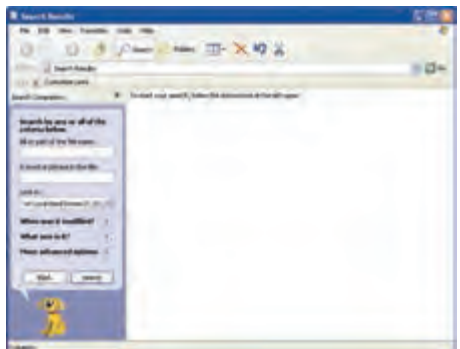

شكل -25 4 جستجوي فايلها <sup>و</sup> پوشهها اين پنجره شامل قسمتهاي زير است:

 **name file the of part or All:** در اين كادر، تمام يا بخشي از نام موضوع مورد جستجو را تايپ كنيد. در اين قسمت ميتوان از كاراكترهاي \* و ؟ در قسمت نام فايلها ، پوشهها و پسوند فايلها استفاده كرد. عملكرد اين كا*ر*اكترها كه به كا*ر*اكترهاى عمومى<sup>\</sup> نيز معروف هستند به صورت *ز*ير است:

**علامت ؟** ميتواند به جاي يك كاراكتر يا حرف در نام و پسوند فايل يا پوشه به كار رود.

**مثال:** در صورتي كه در قسمت نام عبارت K??A را براي جستجو تايپ كنيد بدين معني است كه تمام فايلها و پوشههايي را جستجو كند كه حداقل چهار حرفي باشند و با حرف A آغاز شوند و حرف چهارم آنها K باشد و حرفهاي وسط آنها هر كاراكتري ميتواند باشد .

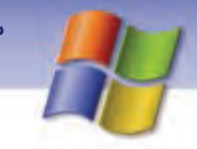

 **سيستم عامل مقدماتي 109 فصل چهارم: مد تيري فا لي ها <sup>و</sup> پوشه ها <sup>و</sup> درا وي**

**علامت \* :** مي تواند به جاي تعداد دلخواهي كاراكتر در نام و پسوند فايل يا پوشه قرار گيرد.

**مثال:** در صورتي كه در قسمت نام عبارت Txt .\*T را براي جستجو تايپ كنيد، يعني مي خواهيد تمام فايلها و پوشههايي كه حرف اول نام آنها T و كاراكترهاي بعدي آنها هر چيزي مي تواند باشد را با پسوند TXT پيدا كنيد .

### **تمرين -18 4**

 1- فايلهايي را جستجو كنيد كه پسوند آنها Dat و نام آنها هر كاراكتري باشد. 2- فايلهايي را بيابيد كه حد اكثر 5 حرفي باشند و حرف دوم آنها b باشد.

- **file the in pharase or word A:** در اين كادر ميتوانيد جستجو را بر اساس محتواي فايلها انجام دهيد. اين قسمت زماني به كار ميرود كه شما كلمه يا عبارت خاصي را از محتواي فايل به خاطر داريد ولي ممكن است نام فايل را فراموش كرده باشيد.
- **in Look:** در اين قسمت يك كادر بازشو ليستي از درايوها را نمايش ميدهد كه ميتوانيد يك درايو يا همهي درايوهاي ديسك سخت (drives Hard Local (را براي جستجو انتخاب كنيد.

 **تمرين 19 -4** 

فايل هايي را از درايو C جستجو كنيد كه حاوي كلمه System باشند.

### **7-4 كار با options Folder**

با استفاده از اين ابزار ميتوان نحوه نمايش فايلها و پوشه را تغيير داد، براي دسترسي به options Folder ميتوانيد يكي از روشهاي زير را انجام دهيد:

 **روش اول:** يك پنجره دلخواه مثلا Computer My را باز كنيد از منوي Tools گزينه options Folder را انتخاب نماييد (شكل ٢۶–٤).

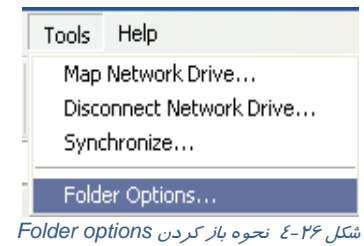

 **روش دوم:** از منوي Start روي Panel Control دابل كليك كنيد و ابزار options Folder را برگزينيد. كادر محاورهای Folder options باز میشود (شكل ٢٧-٤) كه شامل چهار سربرگ مختلف به شرح زير است.

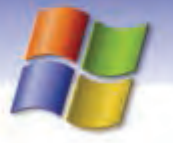

**110 شماره استاندارد سازمان آموزش فني <sup>و</sup> حرفهاي كشور 4/1/ -42/24 3**

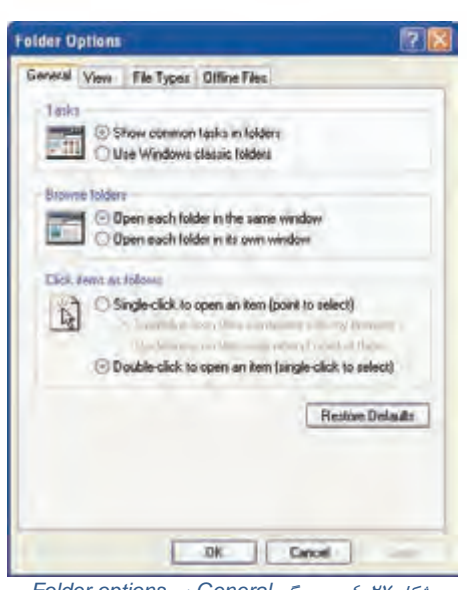

شكل -27 4 سربرگ *General* در *options Folder*

#### **1-7-4 سربرگ General**

اين سربرگ از سه قسمت تشكيل شده است كه به صورت زير است:

 **قسمت Tasks :** با انتخاب folder in tasks common Show پوشهها در پنجرهاي باز ميشوند كه حاوي قسمت Common يا ناحيه كارهاي مشترك است و مانند صفحههاي Web ميباشد.

با انتخاب folder classic windows Use پوشهها در پنجرهاي نشان داده ميشوند كه مانند نسخههاي قبلي ويندوز است.

- باز فعلي پنجره در پوشه هر Open each folder in the same window انتخاب با **: Browse Folders قسمت** مي شود. با انتخاب Open each Folder in its own window هر پوشه در پنجره جداگانه باز ميشود.
- انتخاب را Single click to open an item ( point to select ) اگر **: Check items as follows قسمت** كنيد با يك بار كليك روي موضوع ، پنجرهي آن باز مي شود و اگر اشارهگر ماوس را روي موضوع ببريد آن موضوع انتخاب ميشود.

در اين قسمت دو گزينه ديگر هم وجود دارد:

اگر گزينه اول را انتخاب كنيد سبب زير خط دار شدن عنوان موضوعها در يك پنجره ميشود.

اگر گزينه دوم را انتخاب كنيد وقتي اشارهگر را روي موضوع قرار دهيد آن موضوع به صورت زير خطدار نمايش داده ميشود.

اگر (Double – click to open an item (Single click to select را انتخاب كنيد با دابل كليك روي موضوع، پنجره مربوطه باز ميشود <sup>و</sup> براي انتخاب هر موضوع كافي است يك بار روي آن كليك نماييد.

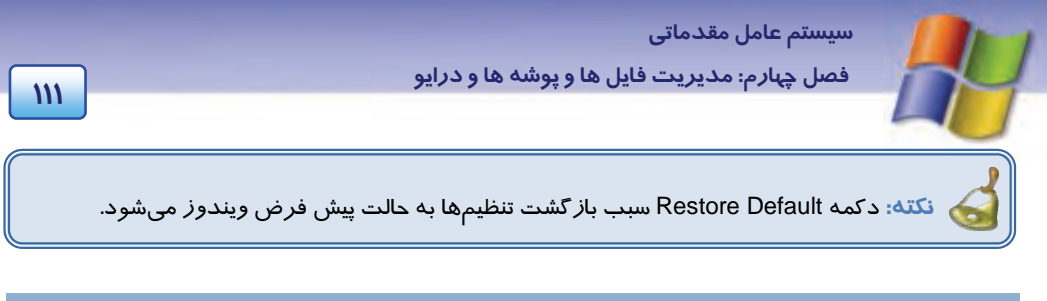

### **2-7 - 4 سربرگ View**

در اين سربرگ ميتوان نحوه نمايش محتواي پوشهها و فايلها را تنظيم نمود كه از دو بخش تشكيل شده است (شكل ٢٨-٤).

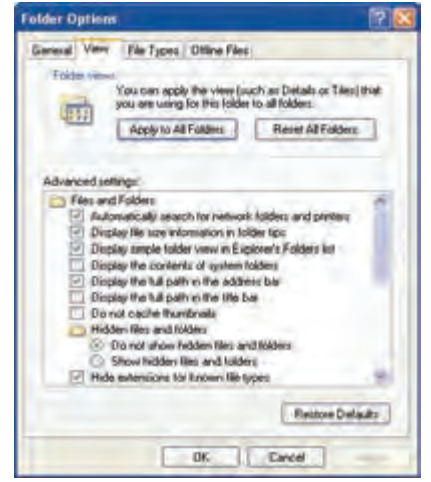

شكل -28 4 سربرگ *View* در *options Folder*

#### **Folder view**

در اين قسمت ميتوان تغييرات به وجود آمده در پنجره پوشه را براي كليه پنجرههاي پوشه اعمال نمود. اين عمل با كليك روي Folders all to Apply امكانپذير خواهد شد.

**مثال:** اگر پنجره Computer My را باز كنيد و نوار وضعيت آن را پنهان كنيد (يا هر تغيير ديگري در پنجره اعمال كنيد) سپس Options Folder را از منوي Tools باز كنيد و از سربرگ View دكمه Folders all to Apply را انتخاب كنيد. در اين صورت پنجرههاي ديگري كه باز ميشوند، نوار وضعيت در آنها نشان داده نميشود.

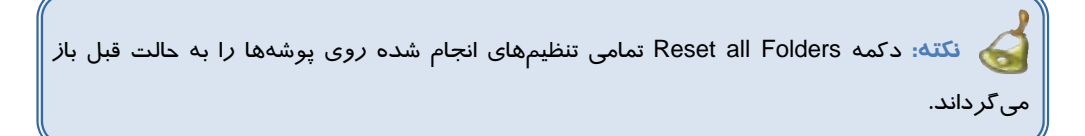

#### **Advanced setting**

در اين قسمت ميتوان تنظيمهاي پيشرفتهاي را جهت نحوه نمايش فايلها و پوشهها در نظر گرفت كه برخي

از گزينهها به شرح زير است:

**112 شماره استاندارد سازمان آموزش فني <sup>و</sup> حرفهاي كشور 4/1/ -42/24 3**

- **folders and files hidden show not Do:** با انتخاب اين گزينه، فايلها و پوشههاي پنهان، نشان داده نميشوند.
	- **folders and files hidden Show:** با انتخاب اين گزينه فايلها و پوشههاي پنهان، نشان داده ميشوند.
- **types file known for extensions Hide:** با انتخاب اين گزينه پسوند فايلهاي شناخته شده در ويندوز نمايش داده نميشود.

 **تمرين -20 4** 

تنظيمهاي زير را انجام دهيد. الف) ظاهر پنجرهها كلاسيك باشد. ب) با كليك بر روي هر پوشه محتواي آن در پوشه فعلي نشان داده شود. ج) فايلها و پوشههاي مخفي را نمايش دهيد . د) پسوند فايلها نشان داده نشود. ه) با انجام يك كليك فايلها و پوشهها باز شوند.

### **File Types سربرگ 3-7-4**

در اين سربرگ انواع فايلهايي كه براي ويندوز شناخته شده هستند به همراه برنامه كاربردي كه در آن باز ميشوند، نمايش داده ميشود (شكل -29 4). به عنوان مثال با انتخاب پسوند Jpg از اين قسمت، نام برنامه كاربردي ACDsee را در بخش پاييني در خواهيد مشاهده Details for jpg extension قسمت .(Opens with) كرد

توسط اين سربرگ ميتوان پسوند فايلهاي ديگري كه در اين ليست وجود ندارد و ناشناخته است به ويندوز معرفي نمود و تعيين كرد در چه برنامه كاربردي باز شوند.

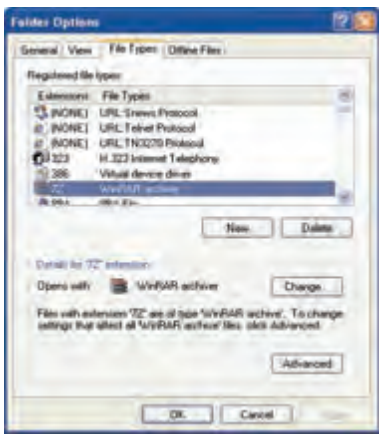

شكل <sup>29</sup> -4 سربرگ *types File*

براي اين منظور مراحل زير را انجام دهيد:

- 1- روي دكمه Newكليك كنيد.
- 2- در كادر باز شده در قسمت extension File پسوند مورد نظر را وارد كنيد (شكل -30 .)4

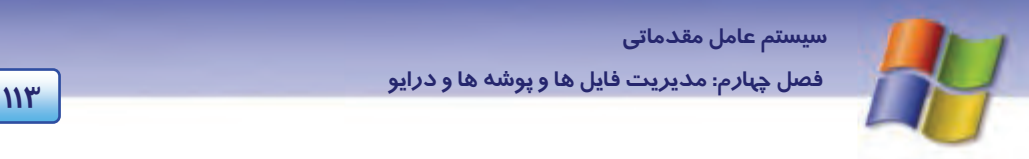

3- روي دكمه Advanced كليك كنيد.

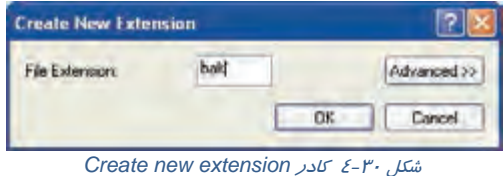

- 4- از بخش type file Associated نام برنامه كاربردي مورد نظر را انتخاب كنيد (شكل 31 .)-4
	- 5- روي دكمه Ok كليك كنيد.

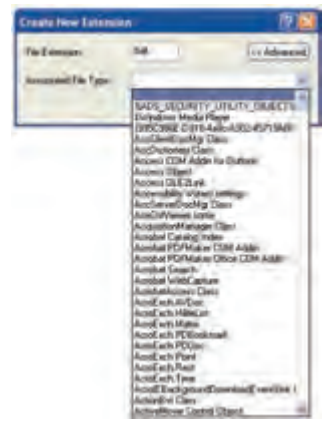

شكل ٣١-٤ انتخاب برنامه كاربردي

همان طور كه مشاهده ميكنيد در قسمت Extensions پسوند و در قسمت type File نام برنامهي بازكننده نشان داده ميشود.

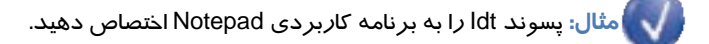

براي حل اين مثال:

1- كادر محاورهاي options Folder را باز كنيد و سربرگ types File را انتخاب نماييد.

-2 روي دكمه New كليك كنيد و در كادر ظاهر شده پسوند Idt را تايپ و روي دكمه Advanced كليك نماييد.

3- از بخش type file Associated گزينه document Txt را انتخاب كنيد و روي دكمه Ok كليك نماييد.

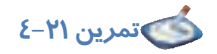

فرض كنيد پسوند 001 در ويندوز ناشناخته است روشي به كار گيريد تا فايلهايي با اين پسوند در برنامه كاربردي Paint باز شود.

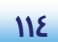

**114 شماره استاندارد سازمان آموزش فني <sup>و</sup> حرفهاي كشور 4/1/ -42/24 3**

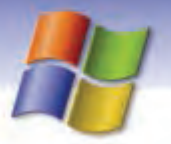

**نكته:** با استفاده از تنظيمهاي پيشرفته (Advanced (ميتوان شكل آيكن فايل مورد نظر را تغيير داد .

#### **Offline Files سربرگ 4-7-4**

در اين سربرگ ميتوان فايلها و برنامههاي ذخيره شده را حتي هنگامي كه به شبكه يا اينترنت متصل نيستيد، مشاهده كنيد. براي اين منظور بايد گزينه files offline Enable فعال باشد.

## **(Burn a CD) CD روي اطلاعات نوشتن 8-4**

در كامپيوترها كليه درايوهاي CD ميتوانند اطلاعات CDها را بخوانند ولي فقط درايوهايي كه به آنها اصطلاحاً Writer ميگويند قابليت نوشتن اطلاعات را بر روي CD دارند.

CD هايي كه قابل نوشتن هستند (Writable (به دو نوع R-CD و RW-CD وجود دارند كه تفاوت آنها در اين است كه RW-CD قابل پاك شدن هستند و به دفعات ميتوان روي آن نوشت ولي روي R-CD فقط يك بار ميتوان نوشت.

براي ذخيره كردن اطلاعات بر روي سي دي مراحل زير را به ترتيب انجام دهيد:

- 1- سي دي خام را درون writer CD قرار دهيد.
- 2- پنجره Computer My يا Explorer Windows را باز كنيد.
- 3- فايلها و پوشههايي را كه ميخواهيد در CD ذخيره كنيد، انتخاب نماييد سپس آنها را به پنجره درايو CD writer درگ كنيد يا با كليك راست روي آنها از منوي to Send گزينه driver RW-CD را انتخاب كنيد.
- 4- پنجره مربوط به درايو Writer را از Computer My كنيدباز مشاهده ميكنيد كه فايلها و پوشههاي مورد نظر شما كه در ناحيه موقت ديسك سخت كپي شدهاند در اين پنجره ظاهر ميشوند.
- 5- از سمت چپ پنجره در قسمت tasks writing CD گزينه CD to files these Write را انتخاب كنيد تا عمليات ذخيرهسازي روي CD آغاز شود (شكل 32 .)-4

**نكته:** آيكن Rom-CD به صورت در پنجره Computer My نشان داده ميشود در صورتي كه آيكن RW-CD به صورت نمايش مييابد.

 **سيستم عامل مقدماتي 115 فصل چهارم: مد تيري فا لي ها <sup>و</sup> پوشه ها <sup>و</sup> درا وي**

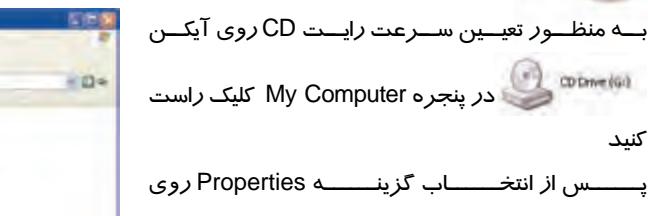

سربرگ Recording كليك نماييد در سربرگ نمايش داده شده از قسمت Speed write a Select سـرعت رايت CD را تعيين نماييد.

كنيد

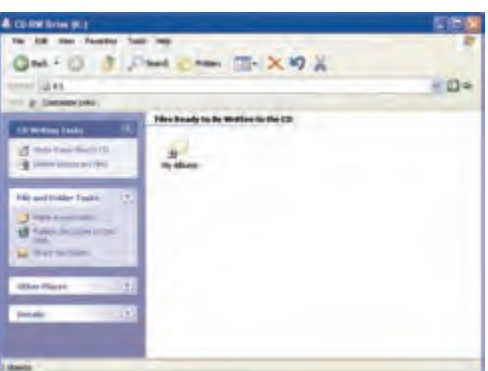

شكل -32 4 نمايش درايو *writer CD*

**نكته:** قبل از نوشتن اطلاعات بر روي CD بهتر است اندازه (Size (فايلها و پوشههايي را كه قرار است بر روي CD نوشته شوند ، بررسي كنيد اگر اندازه آنها بيشتر از ظرفيت فضاي آزاد CD باشد نمي- توانيد عمليات نوشتن را روي CD انجام دهيد .

پس از اين كه فايلها و پوشهها را در CD ذخيره نموديد، براي اطمينان از صحت عمل كپي بهتر است اطلاعات ديسك را مشاهده كنيد.

**آيا مي دانيد كه . . .** 

به چه دليل در پنجره CD writer *ر*وي فايلها و پوشهها علامت فلش *ر*و به پايين ظاهر ميشود.

**پاسخ: نشاندهنده موقتي بودن موضوعها است يعني بعد ا***ز* **نوشتن** *ر***وي CD اين فايلها و پوشهها ا***ز* **بين مي** *ر***وند.** 

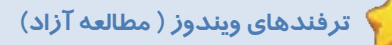

**ترفند 1:** با كليك روي دكمه Folder در نوار ابزار Computer My ميتوانيد نماي پنجره را به Windows Explorer تغيير دهيد.

**ترفند 2:** شما ميتوانيد انيميشن موجود پنجره Search را حذف كنيد براي اين منظور بايد روي Change Preferences از پنجره Search كليك كنيد و سپس گزينه Character Screen Animated an Without را انتخاب نماييد در اين صورت قسمت انيميشن حذف ميگردد.

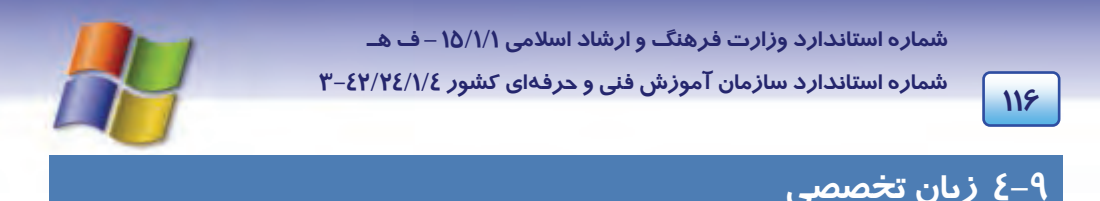

My Documents is your personal folder. It contains two specialized personal folders, my pictures and my music. Windows creates personal folders for every user on the computer. When there is more than one person using the computer, each personal folder is identified by the users name.

با توجه به متن به پرسشهاي زير پاسخ دهيد.

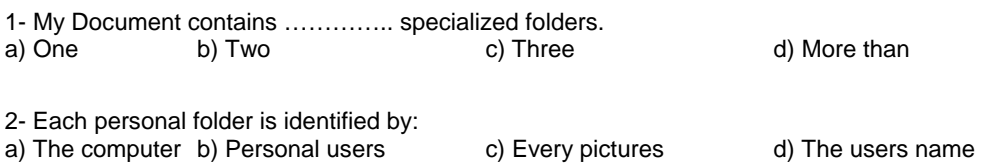

3- Windows creates ……………….. for every users on the computer.

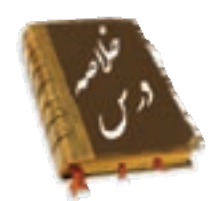

- **درايو:** براي كارايي بهتر، يك ديسك سخت را به چند قسمت تقسيم مي كنند كه به هر قسمت درايو مي- گويند و با يك حرف انگليسي نشان داده ميشود.
	- **پوشه:** محلي براي نگهداري فايلها به منظور دستهبندي و دسترسي سريع و آسان به آنها ميباشد.
	- فايل: به مجموعهاى ا*ز* اطلاعات مرتبط به هم د*ر* مو*ر*د يک موضوع كه تحت يک نام ذخيره مي شوند ، فايل مي گويند.
		- براي تشخيص فايلها از پوشهها دو راه موجود است:
			- 1- شكل آيكن
		- 2- انتخاب گزينه Properties مربوط به هر يك
		- فايلها و پوشهها را ميتوان به صورت جداگانه يا متوالي انتخاب كرد.
- عمليات كپي (Copy(، انتقال (Cut(، تغيير نام (Rename (و حذف (Delete (را روي فايلها و پوشهها ميتوان انجام داد.
	- مراحل ساخت پوشه به صورت زير ميباشد:

 $\to$  Folder  $\to$  تايپ نام $\to$  Folder  $\to$  Futer

مراحل ساخت فايل به صورت زير ميباشد:

Enter → تايپ نام → انتخاب نوع فايل → New → كليك راست روي فضاي خالي

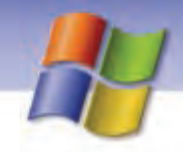

سیستم عامل مقدماتی فصل چها*ر*م: مدیریت فایل ها و پوشه ها و درایو

- Recycle Bin یا سطل بازیافت محلی برای نگهداری فایلها و پوشههای حذف شده است که میتوان موضوعهای حذف شده *ر*ا با استفاده ا*ز* فرمان Restore با*ز گ*رداند.
	- از طریق پنجره Search میتوانید به جستجوی فایلها و پوشهها بپردازید.
- با ابزار Folder Options میتوانید نحوه نمایش فایلها ، پوشهها و نحوه باز شدن پنجرهها را تغییر دهید.
	- با استفاده از ویندوز میتوان عمل ذخیره (رایت) اطلاعات بر روی CD را انجام داد.

### واژه نامه

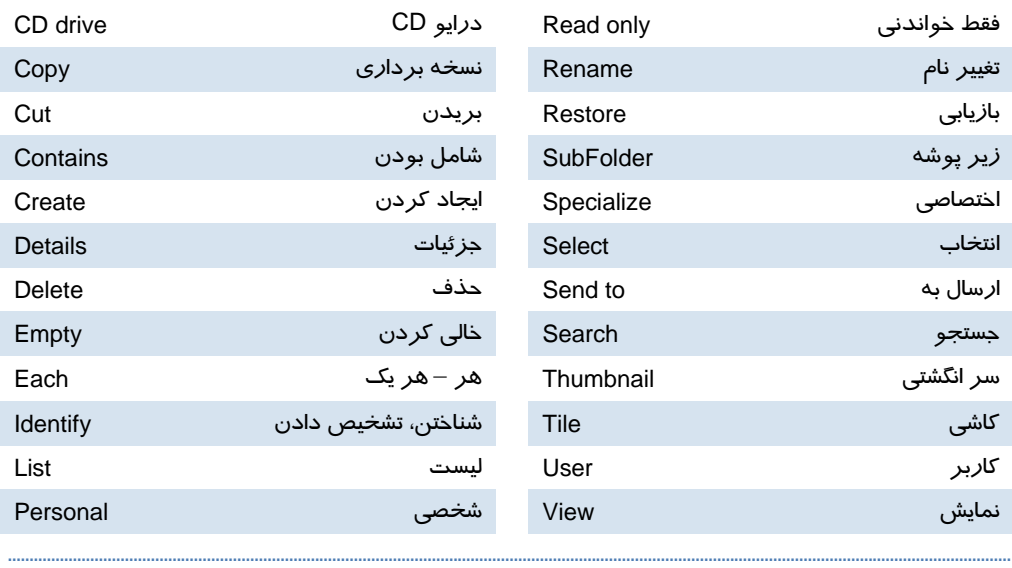

**118 شماره استاندارد سازمان آموزش فني <sup>و</sup> حرفهاي كشور 4/1/ -42/24 3**

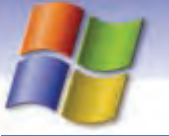

### **آزمون تئوري**

1- كدام يك از اسامي زير براي نام فايل مجاز است؟ Clip > Art. Txt (د List\*. Dat (ج Prn. Con (ب Direct 2. 53 (الف 2- براي حذف كامل فايل يا پوشه از سطح ديسك به طوري كه قابل بازيابي نباشد از كدام گزينه استفاده مي- شود؟ Delete (د Shift + Del (ج Alt + Del(ب Ctrl + Del (الف 3- كدام گزينه ويژگيهاي درايو ها، پوشه ها و فايل ها را نمايش ميدهد؟ الف) Details ب) Properties ج) Restore د) Diplay 4- براي تغيير نام فايل يا پوشه از كليد . ...................... استفاده ميشود. )5F د )4F ج )3F ب الف) 2F 5- كدام روش انتخاب براي چندين موضوع صحيح نيست؟ الف) انتخاب گروهي با Click + Ctrl ب) انتخاب گروهي با Click + Shift ج) انتخاب گروهي با درگ ماوس و ايجاد كادر انتخاب د) انتخاب گروهي با click Duble 6- گزينه to Send كدام عمليات زير را انجام ميدهد؟ الف) موضوع مورد نظر را به مقصد منتقل ميكند. ب) فايل يا پوشه انتخابي را به مقصد كپي ميكند. ج) موضوعهاي انتخابي را به سطل بازيافت كپي ميكند. د) فايل يا پوشه مورد نظر را تغيير نام ميدهد. 7- به وسيله Drag + Ctrl كدام عمل زير انجام ميگيرد؟ الف) Cut ب) Paste ج) Copy د) Select 8- كدام يك از گزينههاي زير در مورد Search صحيح است؟ الف) جستجو فقط در درايوهاي محلي امكانپذير است. ب) پسوند فايلها قابل جستجو نيست. ج) امكان اجراي فايلهاي اجرايي يافت شده در پنجره Search وجود ندارد. د) جستجو در Bin Recycle هم انجام ميشود. ۹- اگر ظرفيت Recycle Bin *ر*ا صفر د*ر* صد ( 0 ٪ ) د*ر* نظر بگيريم ................................ الف) فايلها و پوشههاي حذف شده به سطل بازيافت منتقل نميشوند. ب) فايلها و پوشههاي حذف شده وارد سطل بازيافت ميشوند. ج) فايلها و پوشههاي حذف شده بازيابي ميشوند.

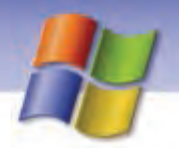

 **سيستم عامل مقدماتي 119 فصل چهارم: مد تيري فا لي ها <sup>و</sup> پوشه ها <sup>و</sup> درا وي**

د) چنين تنظيمي امكان پذير نيست. -10اگر اندازه فايلهايي را كه ميخواهيم روي CD بنويسيم بيشتر از فضاي CD باشد چه اتفاقي ميافتد؟ الف) به اندازه ظرفيت CD , Write ميشود. ب) عمليات Write انجام نميشود. ج) مشكلي براي Write سي دي پيش نميآيد. د) CD ميسوزد.

#### **درستي يا نادرستي گزينههاي زير را تعيين كنيد.**

-11به كارگيري فضاي خالي (Space (در نامگذاري فايلها و پوشهها مجاز است. -12به كوچكترين بخش قابل ذخيرهسازي بر روي ديسك سكتور ميگويند. -13ظرفيت هر كلاستر به نوع فايل سيستم ديسك بستگي دارد. -14 نماي Icons فقط مختص فايلهاي گرافيكي است.

**معادل گزينههاي سمت راست را از ستون سمت چپ انتخاب كنيد و مقابل هر عبارت بنويسيد.**

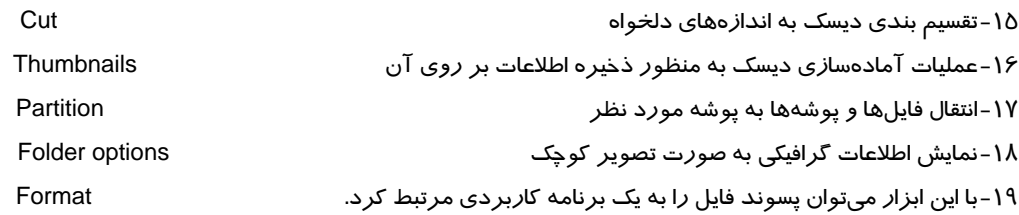

#### **در جاي خالي عبارت مناسب بنويسيد.**

- -20در قسمت . ......................... در پنجره Search ميتوانيد مسير جستجو را تعيين كنيد.
- -21دكمه . ....................... همهي تنظيمهاي انجام شده روي پوشهها را در options Folder به حالت قبل باز ميگرداند.
	- -22با انتخاب writer CD از ليست بازشوي to Send ميتوان عمليات . ............................. CD را انجام داد.

#### **به پرسشهاي زير پاسخ تشريحي بدهيد.**

23 - چگونه ميتوان نحوه نمايش فايلها و پوشهها را در پنجره Computer My تغيير داد؟

-23 دو روش براي انتخاب فايل يا پوشه بنويسيد؟

شماره استاندارد سازمان آموزش فنی و حرفهای کشور ٤٢/٢٤/١/٤-٣

 $\mathcal{W}$ 

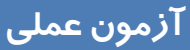

- ۱- پوشهای به نام Graphic در پنجره My Documents ایجاد کنید.
- ۲- فایلی گرافیکی به نام My bmp درون پوشه Graphic ایجاد نمایید.
- ۳- یک کپی از فایل My bmp *ر*ا در پنجره My Documents قرا*ر* دهید.
	- ٤- نام فایل My bmp *ر*ا به Image تغییر دهید.
		- ∆- فایل Image *ر*ا حذف کنید.
- ۶- ظرفیت سطل بازیابی *ر*ا در کلیه درایو ها به ۸ ٪ ظرفیت کل درایوها تبدیل نمایید.
- Y- عملی انجام دهید که در هنگام حذف موضوع از سطح درایو D پنجرهای برای تایید عمل حذف باز نشود.
	- ا با فرمان Send to یک کپی از فایل My bmp *ر*ا به دیسکت ( .A ) منتقل نمایید.
		- ۹- کلیه فایل های صوتی د*ر*ایو C *ر*ا جستجو نمایید.
			- ۱۰-فایلها و یوشههای پنهان را نمایش دهید.
		- ۱۱-یوشه Graphic *ر*ا *ر*وی CD ذخیره Write کنید.

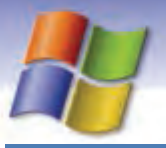

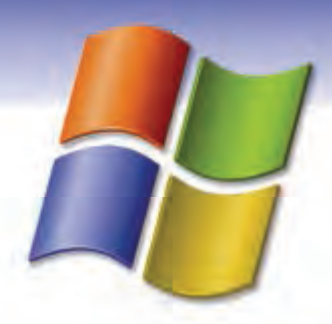

فصل پنجم

## هدف كلي فصل:

## كاربا برنامه كاربردي **WordPad**

## هدفهاي رفتاري (مِزئي)

پس از مطالعه اين فصل، از فراگير انتظار ميرود كه:

- روش هاي ايجاد يك فايل جديد در WordPad را شرح دهد.
	- اصول درج متن و نحوه ذخيره اطلاعات را توضيح دهد.
		- نحوه باز كردن فايل را شرح دهد.
		- ذخيره سازي فايل در آدرس ديگر را بيان كند.
			- نوار Menu و Toolbar را به كار گيرد.

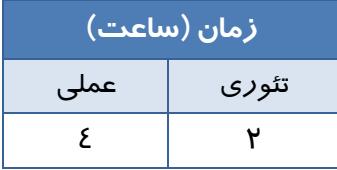

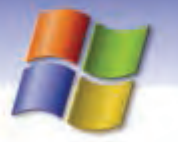

**122 شماره استاندارد سازمان آموزش فني <sup>و</sup> حرفهاي كشور 4/1/ -42/24 3**

### **مقدمه**

در ويندوز XP برنامههاي كاربردي مختلفي وجود دارد كه هر كدام ميتوانند در بسياري از كارهاي روزمره نياز كاربران را بر طرف نمايند.

براي دسترسي به برنامههاي فرعي ويندوز بايد از منوي Start گزينه Accessories را انتخاب نماييد تا ليستي از ابزارها و برنامههاي فرعي ويندوز نمايان شود.

### **1-5 آشنايي با برنامه WordPad**

يكي از برنامههايي كه براي ايجاد و ويرايش فايلهاي متني در ويندوز به كار ميرود WordPad نام دارد. اين برنامه يك واژهپرداز به شمار ميرود، البته امكانات ويرايشي آن در حد واژهپرداز Word Microsoft نيست اما پاسخگوي بسياري از نيازهاي كاربران خواهد بود. از برنامه WordPad ميتوان براي ايجاد انواع سند استفاده نمود كه در اين بخش به شرح قابليتها و امكانات اين برنامه ميپردازيم.

## **-2 5 كار با برنامه WordPad**

براي ايجاد يك فايل متني ابتدا بايد برنامه WordPad را باز كرد كه نحوه باز كردن اين برنامه به صورت زيراست:

- 1- از منوي Start گزينهي Program All را انتخاب كنيد.
	- 2- از ليست باز شده Accessories را كليك نماييد.
		- 3- برنامه WordPad را اجرا نماييد.

پنجره اي مطابق شكل -1 5 باز ميشود كه شامل قسمتهاي مختلفي است.

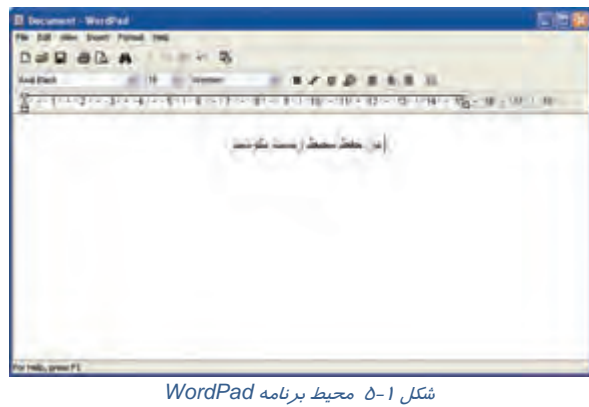

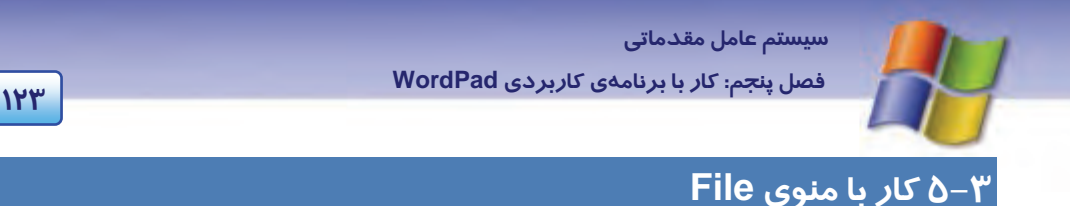

از گزينههاي منوي File به منظور مديريت فايل و سند استفاده ميشود (شكل ۲-۵).

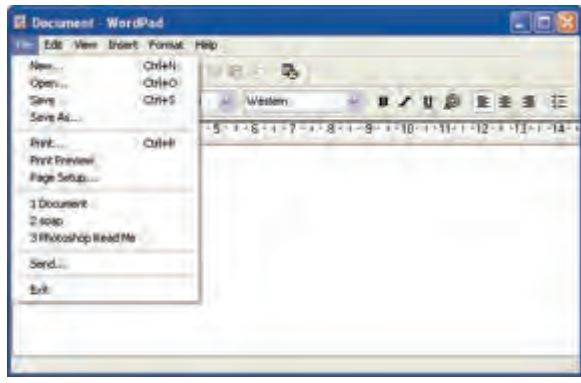

شكل 2-5 منوي *File*

#### **1-3-5 گزينه New، ايجاد يك فايل جديد**

براي ايجاد يك سند يا فايل جديد به روشهاي زير عمل كنيد:

- **روش اول:** انتخاب گزينه New از منوي File
- **روش دوم:** فشردن همزمان كليدهاي N +Ctrl
- **روش سوم:** دكمه New از نوار ابزار نيز عمل ساختن فايل جديد را در WordPad انجام ميدهد.

یس از اجرای این گزینه كادر محاورهای New باز میشود (شكل ۳-۵) كه شامل قالبهای زیر است:

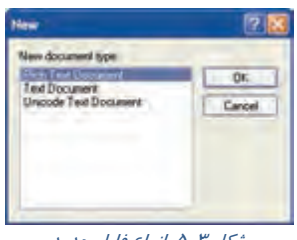

شكل 3-5 انواع فايل جديد

- كاراكترهاست و در انواع واژهپردازها <sup>1</sup> **Document text Rich:** نوعي فايل متني است كه شامل قالببندي قابل شناسايي ميباشد.
	- **Document Text:** فايل متني ساده و بدون قالببندي است.

- منظور از قالببندي تنظيم فونت <sup>و</sup> اندازه آن، نحوه ترازبندي متن <sup>و</sup> ..... است. <sup>1</sup>

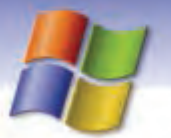

**124 شماره استاندارد سازمان آموزش فني <sup>و</sup> حرفهاي كشور 4/1/ -42/24 3**

 **Document text Unicode:** يكي از انواع فايلهاي متني است كه شامل سيستمهاي نوشتاري متفاوت در دنيا ميباشد مانند زبانهاي يوناني، چيني و روماني و....

به منظور ايجاد فايل پس از وارد شدن در برنامه WordPad ابتدا محتواي سند را وارد كنيد و پس از تايپ آن را ذخيره نماييد.

#### **2-3-5 گزينه Open، باز كردن فايل موجود**

به منظور فراخواني يك فايل يا باز كردن فايلهايي كه از قبل ايجاد شدهاند به يكي از روشهاي زير عمل كنيد: **روش اول** : انتخاب گزينه Open از منوي File

**روش دوم**: فشردن همزمان كليدهاي O+Ctrl

**روش سوم**: انتخاب دكمه Open در نوار ابزار

سپس كادر محاورهاي مطابق شكل 4-5 باز ميشود كه شما مي توانيد از قسمت in Look محل ذخيرهسازي فايل مورد نظر را مشخص كنيد و از ليست به نمايش در آمده فايل مورد نظر را انتخاب كنيد و روي دكمه Open كليك نماييد تا فايل در محيط WordPad باز شود.

**نكته:** شما مي توانيد از قسمت type of Files انواع فايلهايي را كه در WordPad باز ميشوند مشاهده كنيد.

| <b>Open</b>                                                             |                                                                                               |         |     |                |
|-------------------------------------------------------------------------|-----------------------------------------------------------------------------------------------|---------|-----|----------------|
|                                                                         | Look ye C Shared Decuments                                                                    |         | 日本語 |                |
| <b>My Flecwid</b><br>Document<br>Denktop<br>My Documents<br>My Computer | ASIDe PDF<br><b>Reidister</b><br>Shired Music<br>Shared Pictures<br>Shared Video<br>Document. |         |     |                |
|                                                                         |                                                                                               |         |     |                |
|                                                                         | Film mik                                                                                      | evangle |     | <b>Illines</b> |

شكل 4-5 كادر محاوره اي *Open*

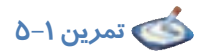

فايلي با پسوند Txt از پوشه Documents My را در محيط WordPad باز كنيد.

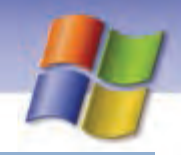

 **سيستم عامل مقدماتي 125 فصل پنجم: كار با برنامهي كاربردي WordPad**

#### **3-3-5 گزينه Save ) ذخيره فايل)**

به منظور ذخيره اطلاعات در فايل از گزينه Save استفاده ميشود همچنين اگر بخواهيد در زمان ديگري اطلاعات را در همان فايل و با همان نام ذخيره كنيد، بايد گزينه Save را به كار بريد كه براي اين عمل يكي از روشهاي زير را انتخاب كنيد:

- روش اول : انتخاب گزينه Save از منوي File
- روش دوم : كليك روي دكمه Save از نوار ابزار
	- روش سوم : فشردن همزمان كليدهاي S +Ctrl

پس از اجراي اين گزينه( در صورتيكه عمل ذخيرهسازي فايل را براي اولين بارانجام دهيد) كادر محاورهاي مطابق شكل 5-5 باز ميشود، ميتوانيد مراحل زير را براي ذخيرهسازي فايل انجام دهيد:

- 1 در قسمت in Save محلي راكه ميخواهيد فايل را در آن ذخيره كنيد(درايو يا پوشه مورد نظر) مشخصنماييد.

- 2- در قسمت name File نام فايل مورد نظر را تايپ نماييد.
- 3- از بخش type as Save نوع ذخيرهسازي را كه در واقع همان پسوند فايل است، انتخاب كنيد. لازم به ذكر است كه WordPad به طور پيش فرض فايلها را با پسوند rtf ذخيره ميكند.
- 4- چنانچه گزينهي default by format this in Save را انتخاب كنيد، نوع ذخيرهسازي كه در قسمت Save type as، در نظر گرفتهايد به صورت پيش فرض در ذخيرهسازيهاي بعدي نيز اعمال ميشود. 5- روي دكمه Save كليك كنيد.

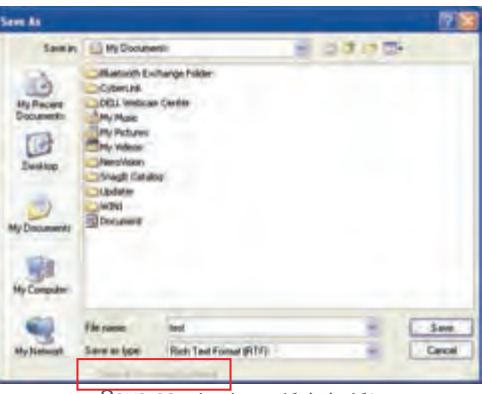

شكل 5-5 كادر محاورهاي *as Save*

**نكته:** اگر بخواهيد فايل مورد نظر را با نام ديگر، در مسير يا آدرس جديدي ذخيره كنيد، گزينه as Save واقع در منويFile را برگزينيد در اين صورت فايل قبلي با همان نام و محتوا در محل پيشين باقي ميماند .

**126 شماره استاندارد سازمان آموزش فني <sup>و</sup> حرفهاي كشور 4/1/ -42/24 3**

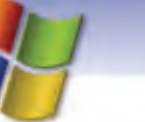

### **4-3-5 گزينه Print ) چاپ فايل)**

براي چاپ سند يا فايل مورد نظر يكي از روشهاي زير را به كار ببريد:

- روش اول انتخاب گزينه Print از منوي File
- روش دوم كليک **روي دكمه Print <sup>ا</sup>ق Print** از نوا*ر* ابزا*ر* 
	- روش سوم فشردن هم زمان كليدهاي P +Ctrl

در اين صورت كادر محاورهاي Print باز ميشود (شكل ۶–۵)كه ميتوان تنظيمهاي چاپ *ر*ا به صورت زير انجام داد.

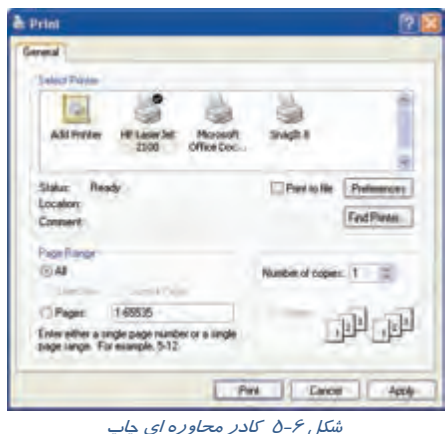

- 1- ابتدا از قسمت printer Select چاپگر متصل به سيستم را انتخاب كنيد.
- 2- از قسمت range Page صفحههاي مورد نظر را براي چاپ تعيين كنيد.
	- **گزينه All:** همه صفحههاي سند را چاپ ميكند.
	- **گزينه Selection:** ناحيه انتخاب شده در متن را چاپ ميكند.
- **گزينه page Current:** صفحه جاري (صفحهاي كه اشارهگر در آن چشمك ميزند) را چاپ كند.
- **گزينه Pages:** از صفحه اول تا صفحه مورد نظر را براي چاپ وارد ميكنيد. مثال: 1-35 1( تا 35 ) از اين گزينه زماني استفاده ميشود كه بخواهيد بيش از يك صفحه را چاپ كنيد.
- 3- از بخش copies of Number تعداد كپيهايي را كه ميخواهيد از صفحه مورد نظر چاپ كنيد، مشخص نماييد.
	- 4- روي دكمه Print كليك كنيد تا عمليات چاپ آغاز گردد.

**نكته:** دكمه Preferences به منظور تنظيم ويژگيهاي چاپگر و كاغذ به كار ميرود.

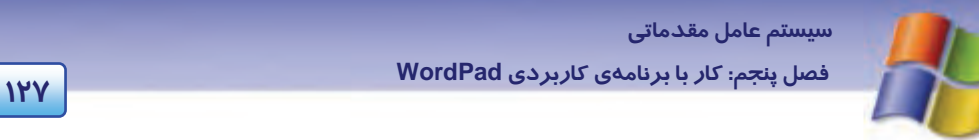

### **5-3-5 گزينه preview Print ) پيش نمايشچاپ)**

قبل از چاپ اطلاعات بهتر است آن را مشاهده كنيد و تغييرات مورد نظر را اعمال نماييد . براي اين منظور گزينه Print preview را از منوی File انتخاب كنيد (شكل γ–۵).

در صورت آماده بودن براي چاپ، روي دكمه Print كليك نماييد و اگر از چاپ منصرف شديد روي دكمه Close كليك نماييد.

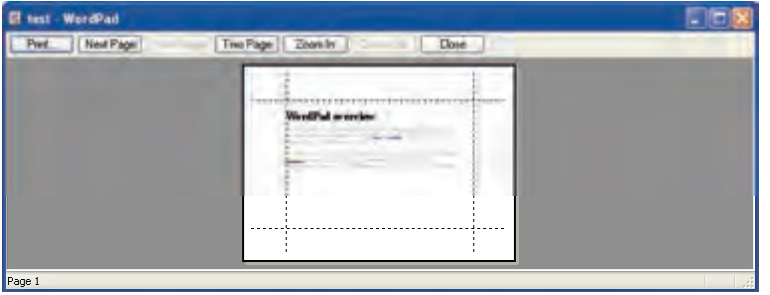

شكل 7-5 پيش نمايش چاپ

### **6-3 - 5 گزينه setup Page ) تنظيم صفحه چاپي)**

قبل از انجام عمل چاپ ابتدا بايد تنظيمهاي كاغذ به صورت زير انجام گيرد:

- در قسمت Paper از ليست بازشوي Size، اندازه كاغذ مورد نظر را تعيين كنيد (شكل 8-5 ).
- در قسمت Orientation جهت كاغذ را انتخاب كنيد، براي چاپ عمودي گزينه Portrait و براي چاپ افقي گزينه Landscape را انتخاب كنيد.
- در قسمت Margins تعيين حاشيههاي صفحه كاغذ انجام ميگيرد: Left حاشيه چپ، Right حاشيه راست، Top حاشيه بالا و Bottom حاشيه پايين است.
	- با كليك روي دكمه Ok تاييد تنظيمها صورت ميگيرد.

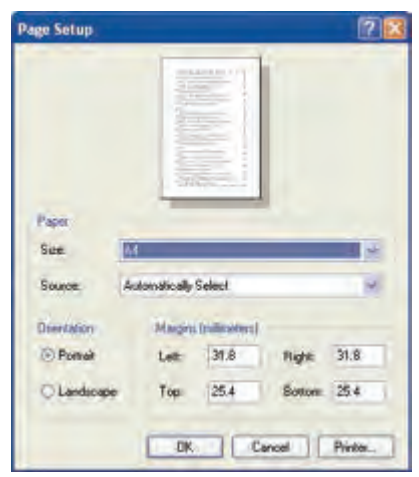

شكل 8-5 تنظيمهاي صفحه كاغذ

**نكته:** كليك روي دكمه Printer، كادر تنظيمهاي چاپگر را در اختيار شما قرار ميدهد.

**128 شماره استاندارد سازمان آموزش فني <sup>و</sup> حرفهاي كشور 4/1/ -42/24 3**

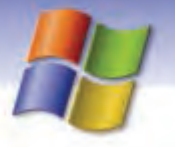

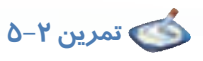

فايلي به نام My doc. Txt ايجاد كنيد كه حاوي جمله زير باشد سپس آن *ر*ا در پوشه My Documents ذخيره كنيد.

<< بخوان نه خواندن مطلق، قرائت كن نه قرائتي مطلق بلكه قرائتي جهتدار كه جهت، اسم رب است. >> حضرت امام خميني

### **7-3-5 گزينه Exit ) خروج)**

براي خروج از محيط برنامه WordPad يكي از روشهاي زير را به كار بريد:

- روش اول : انتخاب گزينه Exit از منوي File
- روش دوم : كليك روي دكمه Close از نوار عنوان پنجره
	- روش سوم : فشردن همزمان كليدهاي 4 F +Alt

**نكته:** در صورتي كه فايل را ذخيره نكرده باشيد قبل از خروج هشداري براي انجام ذخيرهسازي نمايان خواهد شد.

## **4-5 كار با منوي Edit**

براي ويرايش متن از منوي Edit استفاده ميشود (شكل -9 .)5 براي انجام عمليات ويرايشي ابتدا بايد متن مورد نظر را انتخاب نمود براي اين منظور يكي از روشهاي زير را به كار ببريد تا گزينههاي منوي Edit فعال شود.

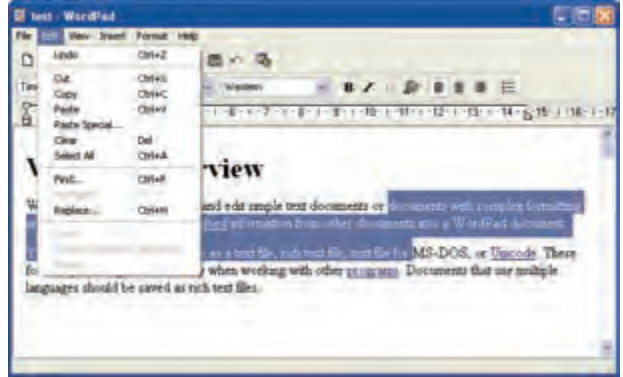

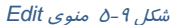

 روش اول : اشارهگر ماوس را در ابتداي متن قرار دهيد سپس روي متن مورد نظر درگ كنيد تا انتخاب شود و يك كادر رنگي روي آن قرار گيرد.

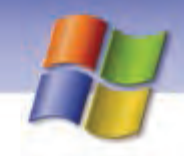

 **سيستم عامل مقدماتي 129 فصل پنجم: كار با برنامهي كاربردي WordPad**

- روش دوم : مكاننماي صفحه كليد را به ابتداي متن مورد نظر ببريد و كليد Shift را پايين نگاه دا*ر*يد سپس يكي از كليدهاي جهتي صفحه كليد را در جهت مورد نظر فشار دهيد.
	- روش سوم : انتخاب گزينه All Select از منوي Edit سبب انتخاب تمامي متن فايل خواهد شد.

#### **1-4-5 گزينه Cut ) انتقال متن)**

براي انتقال متن از يك محل به محل ديگر ابتدا آن را انتخاب كنيد سپس يكي از روشهاي زير را به كار ببريد:

- روش اول: انتخاب گزينه Cut از منوي Edit
- روش دوم: فشردن همزمان كليدهاي X +Ctrl
- روش سوم: كليك روي دكمه Cut از نوار ابزار
- روش چهارم: كليك راست و انتخاب گزينه Cut از منوي ميانبر

## **آيا ميدانيد كه . . .**

پس از Cut يا بريدن و قبل از انتقال به محل مورد نظر، متن انتخابي در Clipboard قرار ميگيرد.

board Clip يا حافظه موقت محلي است كه اطلاعات مورد نظر قبل از قرار گرفتن در محل دلخواه ابتدا در اين ناحيه قرار مي گيرند و تا زماني كه عمل Paste يا چسباندن انجام نشود در اين حافظه باقي ميمانند.

#### **2-4-5 گزينه Copy ) كپي متن)**

پس از انتخاب متن مورد نظر با استفاده از روشهاي زير، متن را در حافظه موقت كپي كنيد.

- روش اول : انتخاب گزينه Copy از منوي Edit
- روش دوم : كليك روي دكمه Copy از نوار ابزار
	- روش سوم : فشردن هم زمان كليدهاي C +Ctrl
- روش جهارم: كليك راست و انتخاب گزينه Copy از منوي ميانبر

#### **3-4-5 گزينه Paste) چسباندن متن)**

براي قرار دادن متن در محل دلخواه ابتدا با ماوس در محل مورد نظر كليك كنيد سپس به يكي از روشهاي 1 الي 4 عمل نماييد.

- روش اول : انتخاب گزينه Paste از منوي Edit
- روش دوم : كليك روي دكمه Paste از نوار ابزار
	- روش سوم : فشردن همزمان كليدهاي V +Ctrl

**130 شماره استاندارد سازمان آموزش فني <sup>و</sup> حرفهاي كشور 4/1/ -42/24 3**

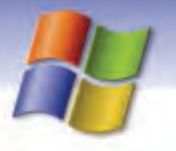

 روش جهارم: كليك راست و انتخاب گزينه Paste از منوي ميانبر در اين صورت متن موجود در حافظه موقت (Clipboard (به محل مورد نظر منتقل ميشود.

## **تمرين 3-5**

آدرس مدرسه خود را در WordPad بنويسيد سپس يك كپي از آن را در دو خط پايينتر قرار دهيد.

### **4-4-5 گزينه Clear ) حذف متن)**

براي حذف متن مورد نظر، ابتدا آن را انتخاب كنيد سپس يكي از روشهاي زير را به كار ببريد:

- روش اول : انتخاب گزينه Clear از منوي Edit
- روش دوم : فشردن كليد Delete از صفحه كليد

## **تمرين 4-5**

نام و نام خانوادگي خود و 5 نفر از دانش آموزان را در WordPad تايپ كنيد سپس نام خود را انتخاب كرده و حذف كنيد.

#### **5-4-5 گزينه Undo ) بازگشت به وضعيت قبل)**

اگر تغييري در متن انجام داديد و منصرف شديد ميتوانيد با استفاده از يكي از روشهاي زير به وضعيت قبل از اعمال تغييرات بازگرديد:

- روش اول : انتخاب گزينه Undo از منوي Edit
- روش دوم : كليك روي دكمهUndo از نوار ابزار
	- روش سوم : فشردن همزمان كليدهاي Z +Ctrl

### **6-4-5 Find ) جستجو)**

براي پيدا كردن كلمه يا عبارت دلخواه به يكي از روشهاي زير عمل كنيد:

- روش اول : انتخاب گزينه Find از منوي Edit
- روش دوم : كليك روي دكمه Find از نوار ابزار
	- روش سوم : فشردن كليدهاي F +Ctrl

**نكته:** براي جستجوي كلمه بعدي گزينه next Find را انتخاب كنيد يا كليد 3F را فشار دهيد.

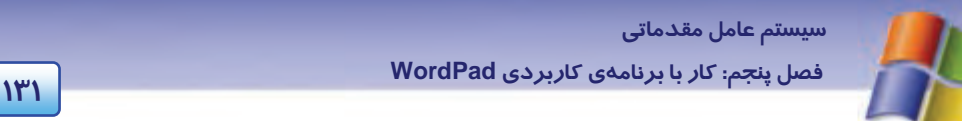

در اين صورت كادر محاورهاي مطابق با (شكل -10 5) باز ميشود.

- در قسمت what Find كلمه يا عبارت مورد جستجو را وارد كنيد.
	- سپس دكمه Next Find را كليك كنيد.

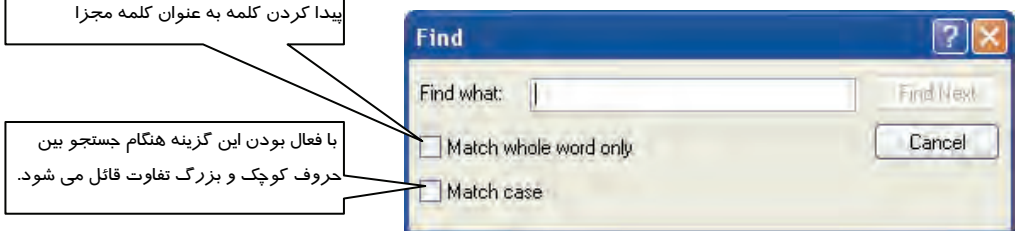

شكل -10 5 جستجوي كلمه مورد نظر

#### **7-4-5 گزينه Replace ) جايگزيني)**

به منظور جايگزين كردن يك كلمه با كلمه مورد جستجو يكي از روشهاي زير را به كار ببريد:

- روش اول : انتخاب گزينه Replace از منوي Edit
- روش دوم : فشردن هم زمان كليدهاي H +Ctrl

در اين صورت كادر محاورهاي مطابق با شكل 11 -5 باز ميشود . براي جايگزيني يك عبارت مراحل زيررا انجام دهيد:

1- كلمه مورد جستجو را در What Find بنويسيد.

2- كلمه جايگزين را در With Replace تايپ نماييد.

 3- روي دكمه Replace كليك كنيد تا كلمه جديد جايگزين كلمه قبلي شود و اگر روي دكمه All Replace كليك نماييد به يك باره كلمه جديد، جايگزين كليه كلمههاي پيدا شده ميشود.

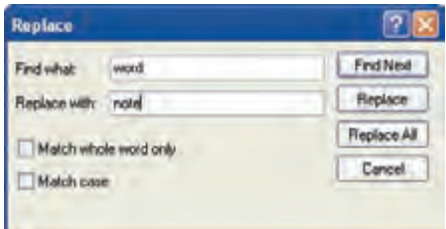

ش*كل 11-*0 ج*ايگزيني كلمه جديد* 

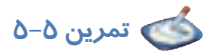

1) متن زير را در WordPad نوشته سپس به نام Bazyaft در درايو D ذخيره كنيد.

**132 شماره استاندارد سازمان آموزش فني <sup>و</sup> حرفهاي كشور 4/1/ -42/24 3**

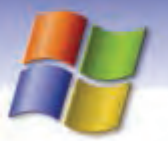

" سربرگ Global براي تنظيمهاي پوشه Bin Recycle براي هر درايو به صورت جداگانه به كار ميرود همچنين ميتوان تنظيمهاي اين سربرگ را براي تمام درايوها در نظر گرفت. در اين سربرگ ميتوانيم تنظيمات نوع حذف و اندازه پوشه سطل بازيافت را انجام دهيم، همچنين تأييد عمل حذف در اين سربرگ انجام ميگيرد."

2) كلمه " تنظيم " را در متن بالا جستجو كنيد و تعداد آن را بيان كنيد.

3) كلمه " سربرگ " را در متن يافته و آن را با كلمه " زبانه " جايگزين كنيد.

### **-5 5 كار با منوي View**

از منوي View براي نمايش نوارهاي مختلف پنجره برنامه WordPad و انجام دادن تنظيمهاي ديگر استفاده ميشود (شكل12 -5 ).

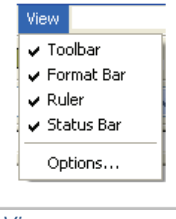

شكل -12 5 منوي *View*

### **1-5-5 گزينه Toolbar**

اين گزينه به منظور نمايش يا پنهان كردن نوار ابزار به كار ميرود. نوار ابزار شامل دكمههايي براي دسترسي آسان تر به فرمانها است و در زير نوار منو قرار داد.

**نكته:** علامت √ در كنار گزينهها به معني فعال بودن يا آشكار بودن نوارها در محيط WordPad است.

ابزارهاي نوار ابزار در جدول 1-5 شرح داده شده است:

| عملکر د               | نام ابزار     | ابزار ( دکمه ) |
|-----------------------|---------------|----------------|
| ايجاد فايل جديد       | New           |                |
| باز كردن فايل موجود   | Open          |                |
| ذخيره نمودن فايل      | Save          | П              |
| ڃاپ فايل              | Print         |                |
| نمایش فایل قبل از چاپ | Print preview | ۱ö             |
| جستجوى كلمه مورد نظر  | Find          | 44             |

جدول 1-5 شرح ابزارهاي *Toolbar*

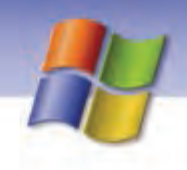

 **سيستم عامل مقدماتي 133 فصل پنجم: كار با برنامهي كاربردي WordPad**

> ابزار ( دكمه ) نام ابزار عملكرد Cut بريدن متن انتخابي  $\chi$ Copy كپي متن انتخابي 哈 Past چسباندن متن انتخابي 亀 Undo بازگشت به حالت قبل  $\kappa \gamma$ time and Date درج تاريخ و ساعت 吗

#### **Format bar گزينه 5 - 2-5**

اين گزينه به منظور نمايش يا پنهان نمودن نوار ابزار قالببندي به كار ميرود (شكل 13 .)-5

<u>Arial  $\boxed{\vee}$  10  $\boxed{\vee}$ </u> Western  $\boxed{\vee}$  **B**  $\boxed{I}$  **E**  $\boxed{\triangleq}$  **E**  $\boxed{\triangleq}$  **E**  $\boxed{\triangleq}$  **E**  $\boxed{\triangleq}$  **E**  $\boxed{\triangleq}$  **E** 

نوار ابزار Format براي قالببندي و صفحهآرايي متنها به كار ميرود و شامل قسمتهاي زير است:

- **ليست بازشوي Font:** اين منو ليستي از قلم ها را نمايش ميدهد.
- **ليست بازشوي size Font**: اين منو اندازه قلم انتخاب شده را تعيين ميكند كه شما ميتوانيد با توجه به نياز خود اندازهي مورد نظر را در اين قسمت تايپ كنيد يا از اندازههاي موجود استفاده كنيد.

دكمههاي اين قسمت در جدول 2-5 شرح داده شده است.

| عملکر د                                                      | نام ابزار     | دكمه                    |
|--------------------------------------------------------------|---------------|-------------------------|
| نمایش متن به صورت بر جسته و پررنگ                            | <b>Bold</b>   | B                       |
| نمایش متن به صورت مایل یا کج                                 | Italic        | Z                       |
| نمایش متن به صورت زیر خطدار                                  | Underline     | $\overline{\mathbf{u}}$ |
| انتخاب رنگ برای متن                                          | Color         | Ø                       |
| ترازبندی متن از سمت چپ                                       | Align left    | 亖                       |
| ترازبندی متن از وسط                                          | Center        | 圭                       |
| ترازبندی متن از سمت راست                                     | Align Right   | 這                       |
| علامت یا بالت ( نقطه توپر ) را در ابتدای هر سطر اضافه می کند | <b>Bullet</b> | 拦                       |
|                                                              |               |                         |

جدول 2-5 شرح ابزارهاي *Bar Format*

براي اعمال قالببندي به متن دو روش وجود دارد:

روش اول : ابتدا تنظيمهاي قالببندي را اعمال كنيد سپس متن مورد نظر را بنويسيد.

روش دوم : ابتدا متن مورد نظر را بنويسيد سپس آن را انتخاب كنيد و قالببندي را به آن اعمال نماييد.

**134 شماره استاندارد سازمان آموزش فني <sup>و</sup> حرفهاي كشور 4/1/ -42/24 3**

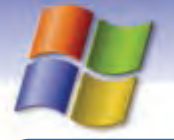

 $\overline{a}$ **نكته:** براي نوشتن متنهاي فارسي كافي است كليد Shift را به همراه كليد Alt فشار دهيد.

**مثال:** بيت زير را در برنامه WordPad تايپ كنيد (با در نظر گرفتن قالببنديها .)

دل اگر خدا شناسي همه در رخ **علي** بين به علي شناختم من به خدا قسم خدا را

# **تمرين 6-5**

متن زير را با رعايت قلم <sup>و</sup> قالببنديهاي مشخص شده، تايپ نماييد (شكل -14 .)5

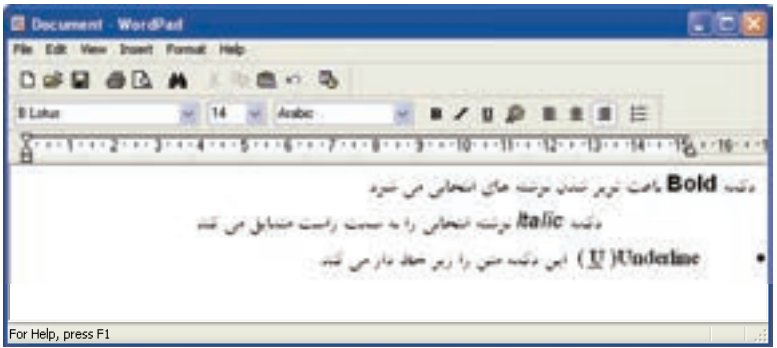

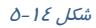

#### **3-5-5 گزينه Rulers**

با انتخاب اين گزينه علامت √ كنار كلمه Ruler قرار ميگيرد و خطكش روي صفحهي برنامه WordPad ظاهر ميگردد . اگر دوباره روي آن كليك كنيد خطكش پنهان ميشود ( شكل 15 .)-5

```
شكل -15 × -15 × -15 × -15 × -15 × -15 × -15 × -15 × -15 × -15 × -15 × -15 × -15 × -15 × -15 × -15 × -15 × -15 ×<br>شكل ۵ – ۵ خط كش (Ruler)<br>شكل ۵ – ۵ خط كش ۵ – ۵ ك
```
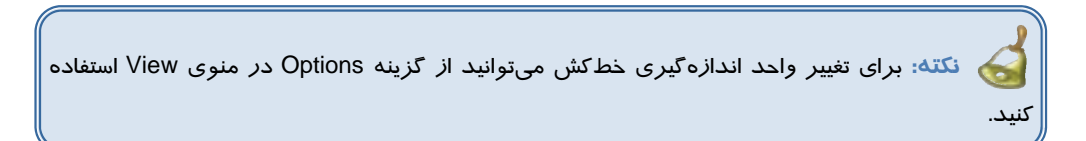

### **Status bar گزينه 4-5-5**

 **سيستم عامل مقدماتي 135 فصل پنجم: كار با برنامهي كاربردي WordPad**

با انتخاب اين گزينه نوار وضعيت در برنامه WordPad نمايان ميگردد و اگر دوباره روي آن كليك كنيد اين نوار پنهان مي شود. نوار وضعيت اطلاعاتي در مورد دكمهها و فرمانهاي WordPad نشان مي دهد.

**نكته:** با استفاده از گزينه Options ميتوان تنظيمهاي ديگري براي اين برنامه انجام داد.

## **-6 5 كار با منوي Insert**

از گزينههاي اين منو براي اضافه كردن تاريخ و ساعت به متن انتخاب شده و نيز افزودن عناصر غير متني (Object (نظير صوت، تصوير و...... استفاده مي شو د (شكل 16−8).<br>ميشود (شكل 16−8).

## Insert Date and Time... شكل -16 5 منوي *Insert*

 **1-6-5 درج تاريخ و ساعت فعلي** 

- براي درج تاريخ و ساعت به متن مورد نظر، مراحل زير را انجام دهيد:
	- 1- اشارهگر ماوس را در محل دلخواه كليك كنيد تا مكاننما به آن محل منتقل شود.
		- 2- گزينه Time & Date را از منوي Insert انتخاب كنيد.
	- 3- در كادر ظاهر شده، شيوه (Format (دلخواه درج تاريخ يا ساعت را انتخاب كنيد (شكل 17 -5 ).
- شكل -17 5 *Time & Date* 4- پس از انتخاب شيوه دلخواه تاريخ، دكمه Ok را فشار دهيد.

**نكته:** دكمه در نوار ابزار Toolbar براي درج تاريخ و ساعت به كار ميرود.

### **2-6-5 درج شيء، تصوير، صوت و فيلم**

براي قرار دادن موضوع مورد نظر در برنامه WordPad مراحل زير را انجام دهيد:

- 1- گزينه Object را از منوي Insert انتخاب كنيد.
- 2- در كادر محاورهاي باز شده گزينه file from Create را برگزينيد (شكل 18 .)-5
- 3- از بخش File با استفاده از دكمه Browse مسير فايل مورد نظر را انتخاب كنيد.
- 4- روي دكمه Ok كليك كنيد در اين صورت عنصر دلخواه به فايل متني اضافه ميشود.

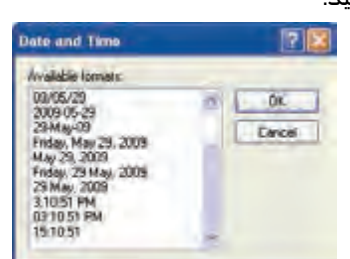

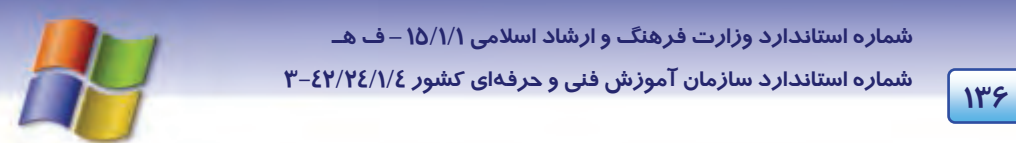

اگر كادر انتخاب Link را علامت بزنيد هر تغييري كه در فايل اصلي برنامه مربوط به ايجاد شيء انجام دهيد در شيء درج شده نيز اعمال خواهد شد.

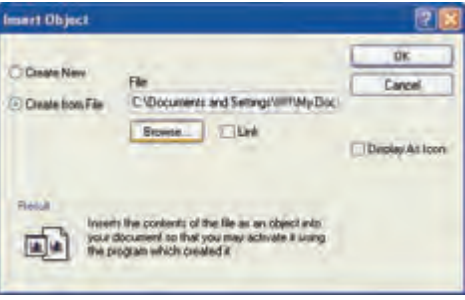

ش*كل ۱۸*-۵ د*رج شي ء مورد نظر* 

**مثال:** يك تصوير دلخواه را در برنامه WordPad درج نماييد، براي اين منظور قبلاً بايد يك فايل تصويري داشته باشيد: ابتدا دستور Object را از منوي Insert انتخاب كنيد سپس در كادر محاورهاي باز شده روي گزينه file from Create كليك نماييد و مسير فايل مورد نظرتان را با كليك روي دكمه Browse انتخاب كنيد در پايان با كليك روي دكمه Ok تصوير دلخواه در برنامه درج ميشود.

## **تمرين -7 5**

فايلي از نوع صدا (واقع در پوشه music My (را به برنامه WordPad اضافه كنيد.

**نكته:** اگر از كادر object Insert گزينه new Create را انتخاب كنيد ميتوانيد با استفاده از برنامههاي موجود در قسمت type Object فايل جديدي ايجاد كنيد تا در WordPad درج شود.

 **سيستم عامل مقدماتي 137 فصل پنجم: كار با برنامهي كاربردي WordPad**

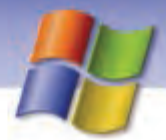

### **آيا مي دانيد كه . . .**

ميتوان يك تصوير را با Paste – Copy به برنامه WordPad اضافه نمود. براي درج تصوير دلخواه ميتوان به صورت زير عمل كرد: 1- تصوير مورد نظر خود را در يك برنامه دلخواه رسم كنيد(مثلا در برنامه Paint(. 2- تصوير را انتخاب كنيد و آن را به روش دلخواه Copy نماييد. 3- مكاننما را در برنامه WordPad به محل مورد نظر برده و تصوير را Paste نماييد. 4- با كليك روي تصوير و نمايش كادر انتخاب، ميتوانيد اندازه آن را تنظيم كنيد.

## **7-5 كار با منوي Format**

از گزينههاي اين منو براي تنظيم قلم (Font) و قالببندي استفاده میشود (شكل ۱۹–۵).

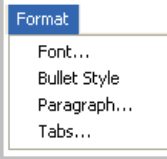

شكل -19 5 منوي *Format*

### **1-7-5 گزينه Font**

با كليك روي گزينه Font، كادر محاورهاي مطابق شكل 20 -5 باز مي شود كه ميتوانيد به صورت زير قالب- بندي قلم را تعيين كنيد:

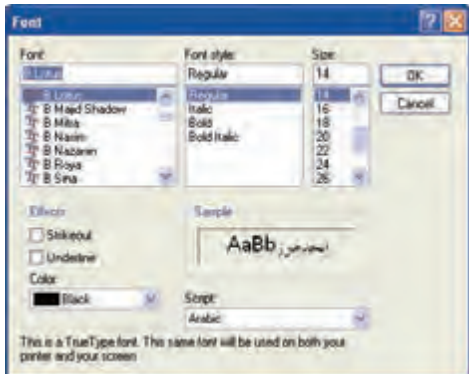

شكل -20 5 تنظيمهاي فونت

- 1- ابتدا قلم مورد نظر را از قسمت Font انتخاب كنيد.
- ۲– د*ر* قسمت Font style سبک يا حالت قلم *ر*ا انتخاب نماييد (جدول ۳–۵).

**138 شماره استاندارد سازمان آموزش فني <sup>و</sup> حرفهاي كشور 4/1/ -42/24 3**

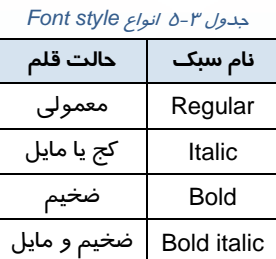

- 3- در قسمت Size اندازه قلم را تعيين كنيد.
- 4- در بخشهاي ديگري از كادر محاورهاي Font ميتوانيد حالت زير خطدار و خط روي متن را از قسمت Effects و همچنين رنگ قلم را از قسمت color تغيير دهيد.
	- 5- روي دكمه Ok كليك كنيد.

## **ترفندهاي ويندوز**

زماني كه يك خط بالتگذاري شد و شما براي رفتن به خط بعدي كليد Enter را ميزنيد، خط بعدي هم علامت بالت را ميگيرد . اگر در هنگام تايپ براي رعايت تو رفتگي پاراگراف نياز به گذاشتن بالت نداريد بايد به جاي كليد Enter كليدهاي Shift+ Enter را فشار دهيد.

## **8-5 زبان تخصصي**

You can use the ruler to set tab stops by clicking the ruler where you want a tab stop to appear. You can delete tab stops by dragging the options tab, and click the unit of measurement you want.

The wrapping options affect only how text appears on yours screen. When printed, the document uses the margin settings specified in page setup. You can set different word wrap options for each of the text formats in which you can save documents.

با توجه به متن به پرسشهاي زير پاسخ دهيد .

#### **Questions**

- 1- You can click the …………… to set tab stops.
- a) Unit b) Ruler c) Option d) Print
- 2- How do you delete tab stops?
- 
- 
- a) By dragging the text b) By clicking the ruler
- c) By clicking the unit d) By dragging the options tab
- 3- The ……………. Affect only how text appears on your screen.
- 

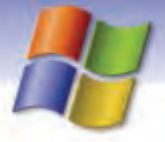